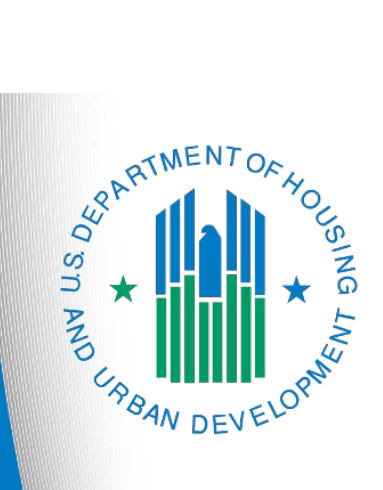

# **FY 2022 Continuum of Care Program NOFO CoC Planning Project Application**

*e-snaps Instructional Guide*

**Version 1**

## **Table of Contents**

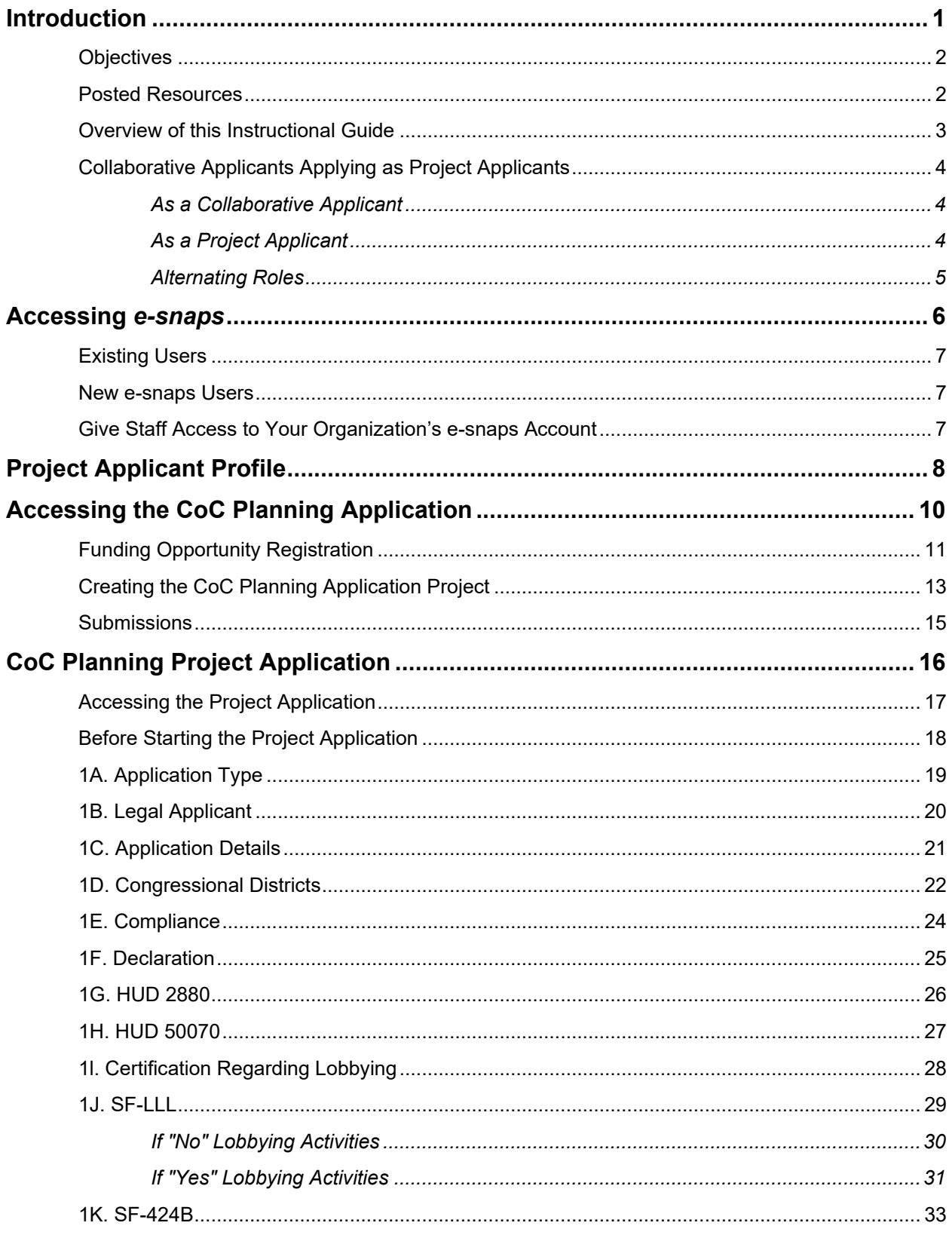

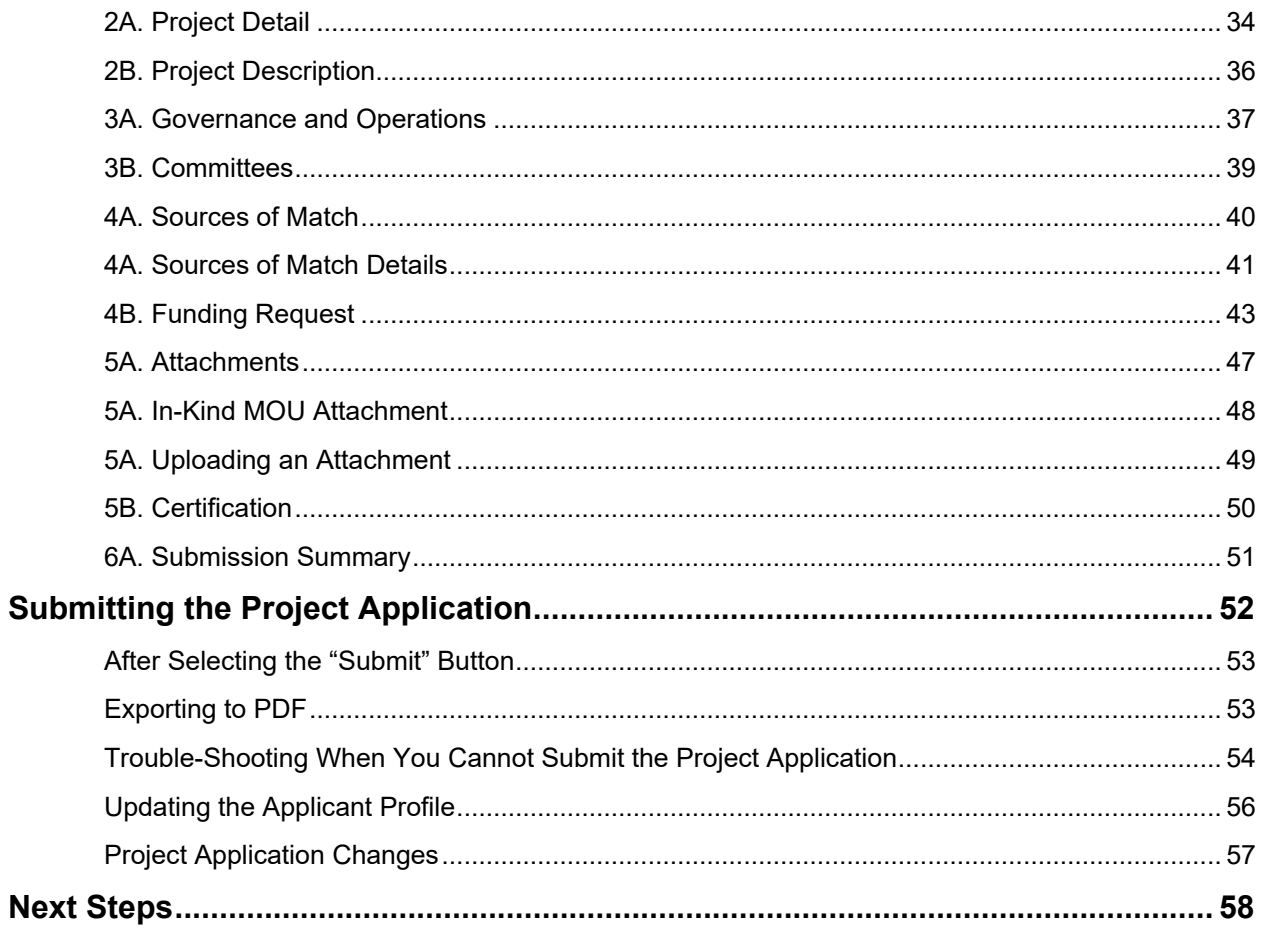

## <span id="page-3-0"></span>**Introduction**

Welcome to the Continuum of Care (CoC) Planning Project Application navigational guide. This guide covers important information about accessing and submitting the project application for CoC Planning funds.

The CoC's designated Collaborative Applicant is the only entity that can apply for the CoC Planning funds. This organization must be the same Collaborative Applicant identified during the CoC Program Registration process.

To submit a project application in *e-snaps*, the Collaborative Applicant must submit the CoC Planning Project Application as a Project Applicant. It is the only way that HUD will be able to process the application in *e-snaps* and award conditional funds. The first section of this guide elaborates on what this means.

Unlike other types of funding, CoC Planning funds are awarded as new funding each year and they are not renewable. If a Collaborative Applicant wants to apply for CoC Planning funds in FY 2022, it must submit a new CoC Planning Project Application not to exceed the CoC Planning amount provided by HUD, per the Notice of Funding Opportunity (NOFO).

#### **Important!**

The annual CoC Program NOFO competition and the Special NOFO to Address Unsheltered and Rural Homelessness are open at the same time. BOTH of these NOFOs are visible in *e-snaps*.

This Navigational Guide is for those who are registering for the following Funding Opportunity:

#### • **CoC Planning Project Application FY2022.**

You must ensure you register for the correct Funding Opportunity. If you have not, you must abandon this project application and begin again by registering for the correct Funding Opportunity you are choosing for this Project Application.

### <span id="page-4-0"></span>*Objectives*

By the end of this module, you will be able to:

- Identify the correct *e-snaps* account to use to submit the Project Application.
- Access *e-snaps.*
- Register for the CoC Planning Project Application funding opportunity.
- Create the Project on the "Projects" screen.
- Access the Project Application on the "Submissions" screen.
- Complete and submit the Project Application to the Collaborative Applicant (it will appear in the Priority Listing when you update the list).
- *Only if needed*, amend the Project Application from the CoC Priority Listing for revision in your Project Applicant *e-snaps* account.

### <span id="page-4-1"></span>*Posted Resources*

HUD has determined that some CoC- and *e-snaps*-related resources need to be posted to HUD.gov as HUD's official website, rather than to the HUD Exchange, which focuses on technical resources for communities and grant recipients. FY2022 NOFO information (e.g., detailed instructions), including the FY2022 *e-snaps* Navigational Guides, will be published and updated on HUD.gov. Many of the other CoC- and *e-snaps*-related technical resources will remain on the HUD Exchange.

#### **Have a question?**

The *e-snaps* AAQ on HUD Exchange is no longer active. Send questions related to the CoC Program NOFO or navigating *e-snaps* to the appropriate HUD.gov email address:

- [CoCNOFO@hud.gov](mailto:CoCNOFO@hud.gov) for questions about the NOFO, competition, and applications.
- [e-snaps@hud.gov](mailto:e-snaps@hud.gov) for questions about *e-snaps* technical issues such as creating an individual user profile, lockouts/password resets, requesting access to a CoC's or Project Applicant's *e-snaps* account, navigating *e-snaps*, updating the Applicant Profile, identifying the funding opportunity, creating a project, and accessing the application on the "Submissions" screen.

In your email, please provide:

- The specific details regarding the issue you are encountering;
- The steps you have taken up to the point the issue occurs; and
- Any error messages.

You may also want to provide a screenshot.

### <span id="page-5-0"></span>*Overview of this Instructional Guide*

The organization of material in this instructional guide corresponds with the different parts of the Project Application process, and the instructional steps follow the progression of screens in *e-snaps*.

- **Using the correct** *e-snaps* **account**. You must understand which *e-snaps* account to use to submit the CoC Planning Project Application. This section discusses the need for each Collaborative Applicant organization to have access to two separate *e-snaps* accounts.
- **Accessing** *e-snaps***.** Each *e-snaps* user needs his or her individual username and password to log in to the online *e-snaps* system. In order to view an organization's Project Applicant Profile, Project Applications, etc., the *e-snaps* user needs to be associated as a "registrant" with the organization's *e-snaps* account. This section identifies the steps to create user profiles and add or delete registrants.
- **Project Applicant Profile.** Project Applicants must review the Project Applicant Profile, update the information as needed, and select the "Complete" button to proceed to the Project Application process.
- **Accessing the CoC Planning Project Application.** After the Project Applicant Profile is complete, Applicants need to follow a series of steps to access the Project Application forms. The steps discussed in this section include registering the Applicant for the FY2022 CoC Planning Project Application funding opportunity, creating an FY2022 CoC Planning project, and accessing the project application forms.
- **CoC Planning Project Application.** After accessing the FY2022 CoC Planning Project Application, Applicants will complete a series of screens asking for information about the project for which they are applying for funding. This section provides instructions for each screen. After all required information is provided, the Applicant will submit the CoC Planning Project Application via *e-snaps*.
- **Submitting the Project Application.** This section provides instructions on submitting the Project Application and includes trouble-shooting tips and instructions for updating the Project Applicant Profile if the information pre-populating in the Project Application is incorrect.
- **Amending the Project Application.** The section on Submitting the Project Application includes instructions for amending the Project Application. If changes need to be made to the CoC Planning Project Application after it has been submitted and it appears in the Priority Listing, the Collaborative Applicant will send the project back to the Project Applicant; it will essentially send the project back to itself.

**Amending Project Application** *If you amend the project application back to yourself for revision or correction, you are responsible for ensuring the project application is resubmitted in e-snaps to the CoC Priority Listing before the CoC Priority Listing is submitted to HUD.*

> *If a project application does not appear on the CoC Priority Listing, it will not be reviewed or considered for conditional award.*

### <span id="page-6-0"></span>*Collaborative Applicants Applying as Project Applicants*

The Collaborative Applicant has two roles during the Competition—one as the Collaborative Applicant submitting the entire Consolidated Application and one as a Project Applicant applying for grant funds.

For each role, the organization MUST have two separate *e-snaps* accounts and needs to complete two separate Applicant Profiles.

**Defining** *e-snaps* **accounts**  *Individuals have their own user accounts (user profiles) with a username and password. Individuals have access to different Collaborative Applicant and Project Applicant e-snaps accounts. The Collaborative and Project Applicant e-snaps accounts represent organizations, not people. They contain an Applicant Profile and its associated applications.*

#### <span id="page-6-1"></span>**As a Collaborative Applicant**

**The Collaborative Applicant** submits the CoC Application and CoC Priority Listing on behalf of the CoC. For this task, you need to be able to log in and see an Applicant Profile that represents the CoC and you as the Collaborative Applicant.

- The Applicant Number should be the CoC Number.
- Every CoC has a CoC Applicant Profile in *e-snaps*. Collaborative Applicant organization staff need to gain access to the existing CoC *e-snaps* account.
- The ONLY time a person would create a new CoC Applicant Profile is if a new CoC receives a CoC Number that has never been used before.

### <span id="page-6-2"></span>**As a Project Applicant**

**The organization** submits a CoC Planning Project Application **as a Project Applicant** using a separate *e-snaps* account. This *e-snaps* account is the one that HUD will use to process the grant agreement, not the account where the CoC Application and CoC Priority Listing reside.

- The Applicant Number should be the organization's Unique Entity Identifier (UEI). Note: The DUNS number has been replaced by the UEI. For more information on the UEI, please go to [https://www.gsa.gov/about-us/organization/federal-acquisition-service/office-of-systems](https://www.gsa.gov/about-us/organization/federal-acquisition-service/office-of-systems-management/integrated-award-environment-iae/iae-systems-information-kit/unique-entity-identifier-update)[management/integrated-award-environment-iae/iae-systems-information-kit/unique-entity](https://www.gsa.gov/about-us/organization/federal-acquisition-service/office-of-systems-management/integrated-award-environment-iae/iae-systems-information-kit/unique-entity-identifier-update)[identifier-update.](https://www.gsa.gov/about-us/organization/federal-acquisition-service/office-of-systems-management/integrated-award-environment-iae/iae-systems-information-kit/unique-entity-identifier-update)
- If a Collaborative Applicant is completely new to *e-snaps* (i.e., if the organization is submitting a Project Application for the first time), the organization must create a Project Applicant in *e-snaps*.
- Collaborative Applicants that submitted Project Applications in the past should NOT create a new Project Applicant Profile; they should use the Project Applicant Profile that they used previously to submit this year's application for CoC Planning funds.

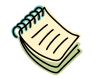

*Project Applicant Profile Navigational Guide:*

• *[https://files.hudexchange.info/resources/documents/Project-Applicant-Profile-](https://files.hudexchange.info/resources/documents/Project-Applicant-Profile-Navigational-Guide.pdf)[Navigational-Guide.pdf](https://files.hudexchange.info/resources/documents/Project-Applicant-Profile-Navigational-Guide.pdf)*

### <span id="page-7-0"></span>**Alternating Roles**

Collaborative Applicant organizations must NOT use the CoC's Collaborative Applicant *e-snaps* account to create and submit a project application of any kind, including a New, Renewal, YHDP, or UFA Costs (if applicable) Project Application.

The Collaborative Applicant will need to switch between the two different *e-snaps* accounts, depending on whether staff are working on a Project Application or the CoC Application and Priority Listing.

When *e-snaps* users log into the system, they need to select "Applicants" in the left menu bar, and then they will see an "Applicant" field at the top of the screen, as shown in the screenshot below. This field identifies the organization's account in which the user is working.

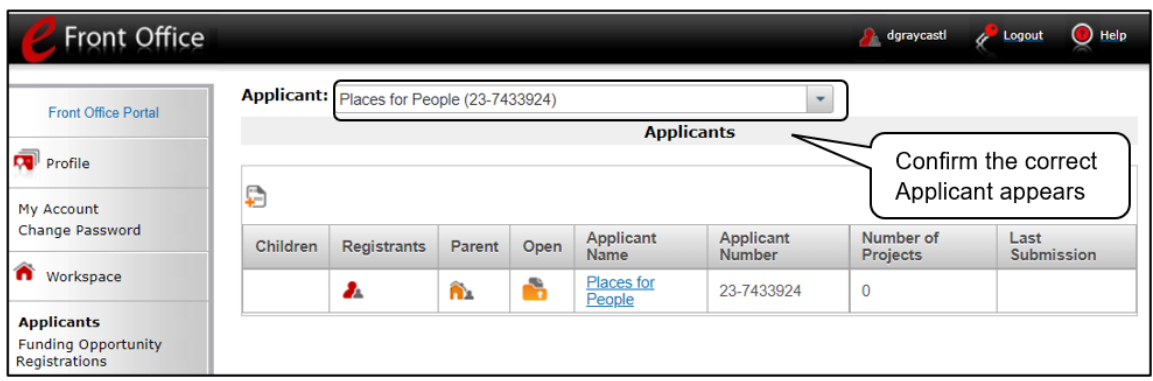

*e-snaps* **Help Desk** *If you have issues with identifying the correct Applicant, contact the HUD e-snaps Help Desk at:*

• *[e-snaps@hud.gov](mailto:e-snaps@hud.gov)* 

*Please provide specific details regarding the issue you are encountering, the steps you have taken up to the point the issue occurs, and any error messages.* 

*You may also want to provide a screenshot.* 

## <span id="page-8-0"></span>**Accessing** *e-snaps*

The Project Application is submitted electronically in *e-snaps* during the annual competition under the NOFO for the FY2022 CoC Program Competition.

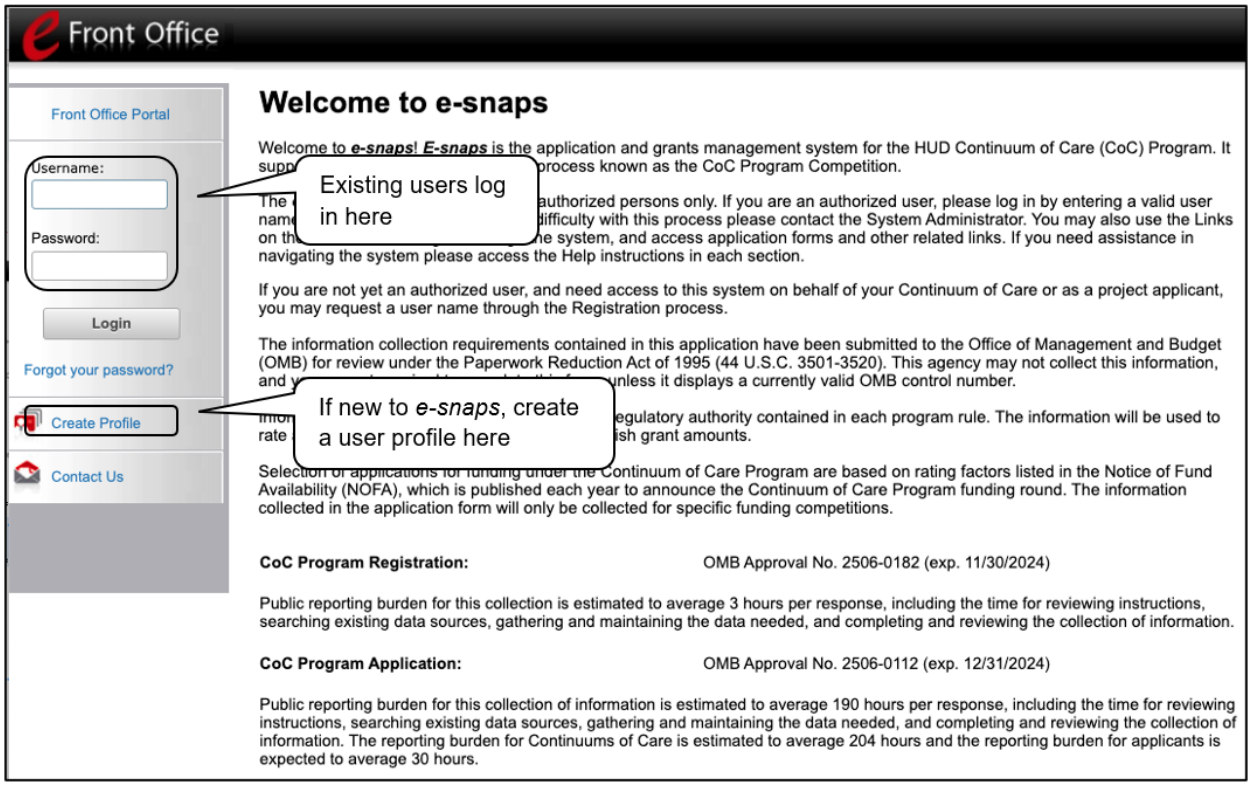

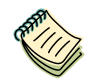

*For assistance in navigating e-snaps, please refer to:* 

• *<https://www.hudexchange.info/programs/e-snaps/>*

**NOTE:** *Each e-snaps user must have his or her own login credentials.*

*Preferably, each organization will have two people with access to e-snaps: the Authorized Representative and one or more additional staff.*

### <span id="page-9-0"></span>*Existing Users*

- 1. Direct your Internet browser to *<https://esnaps.hud.gov/>*.
- 2. On the left menu bar, enter the username and password. You will then enter the *e-snaps* system and arrive at the "Welcome" screen.
- 3. If you forgot your password, select "Forgot your password?" under the "Login" button.

### <span id="page-9-1"></span>*New e-snaps Users*

- 1. Create an *e-snaps* username and password by selecting the "Create Profile" link.
- 2. Log in as instructed under Existing Users above.

### <span id="page-9-2"></span>*Give Staff Access to Your Organization's e-snaps Account*

Having a user profile enables a person to access *e-snaps*; however, only individuals who have been associated with the organization as a registrant (also referred to as registered users) can enter information in the Applicant Profile and Project Applications associated with the organization.

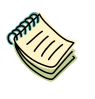

*For information on how to add and delete users, refer to the "Give Staff Access to Your Organization's e-snaps Account" resource at:* 

• *[https://files.hudexchange.info/resources/documents/Give-Staff-Access-to-](https://files.hudexchange.info/resources/documents/Give-Staff-Access-to-Your-Organizations-e-snaps-Account.pdf)[Your-Organizations-e-snaps-Account.pdf](https://files.hudexchange.info/resources/documents/Give-Staff-Access-to-Your-Organizations-e-snaps-Account.pdf)*

## <span id="page-10-0"></span>**Project Applicant Profile**

Collaborative Applicants applying for CoC Planning costs must complete the Project Applicant Profile before moving forward in the CoC Planning Project Application process. To complete Project Applicant Profile, the Collaborative Applicant must ensure the data entered in the Project Applicant Profile is accurate and select the "Complete" button on the "Submission Summary" screen.

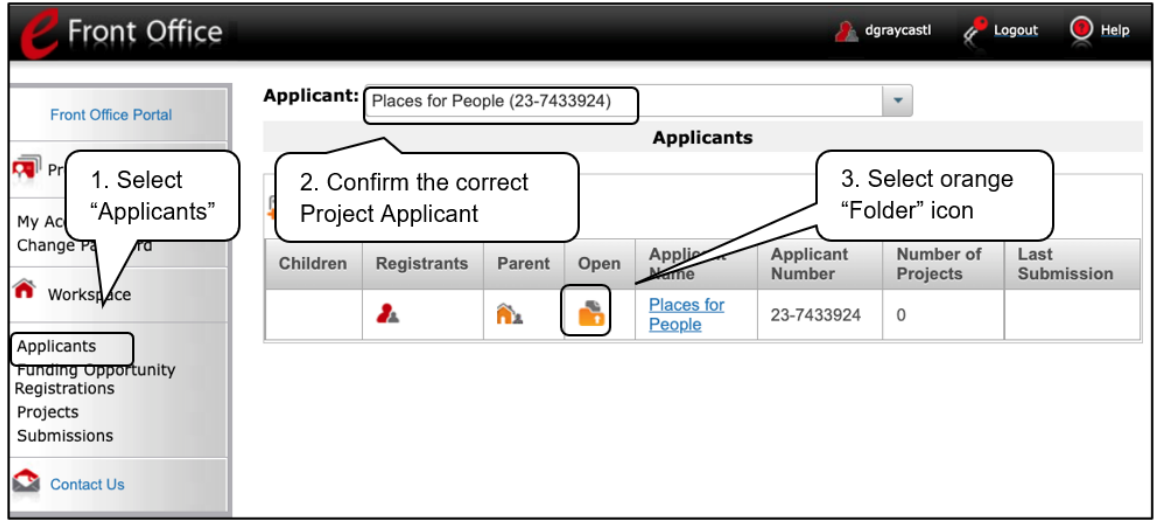

- 1. Select "Applicants" on the left menu bar.
- 2. Ensure that the correct Applicant is selected in the "Applicants" field at the top-left side of the screen.
	- Remember that you should see both the Collaborative Applicant and Project Applicant in the dropdown menu. Select the correct Project Applicant.
- 3. Select the orange "folder" icon  $\mathbb{R}^n$  to the left of the Applicant name on the screen.

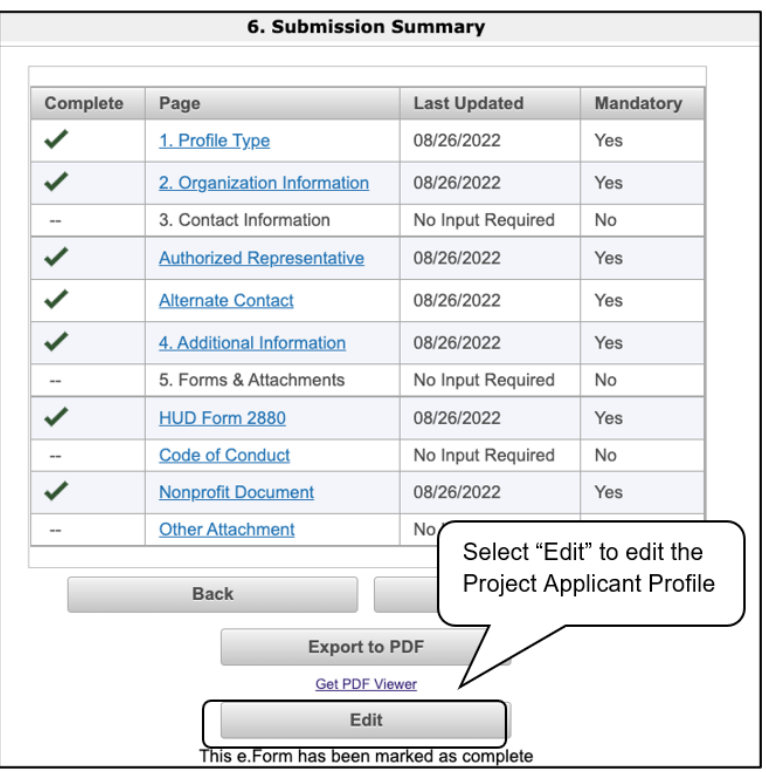

#### **Steps (continued)**

- 4. Go to the "Submission Summary" screen and select the "Edit" button.
	- If you do not see an "Edit" button, but instead a "Complete" button, then you are already in edit mode.
- 5. Update and save all changes.

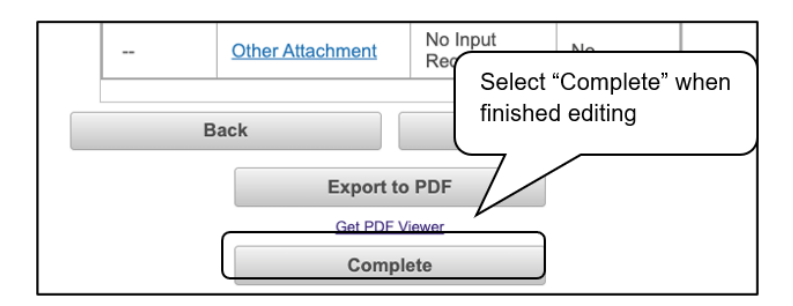

6. Go to the "Submission Summary" screen and select the "Complete" button.

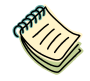

*For step-by-step instructions, see the Project Applicant Profile Navigational Guide at:* 

• *[https://files.hudexchange.info/resources/documents/Project-Applicant-Profile-](https://files.hudexchange.info/resources/documents/Project-Applicant-Profile-Navigational-Guide.pdf)[Navigational-Guide.pdf](https://files.hudexchange.info/resources/documents/Project-Applicant-Profile-Navigational-Guide.pdf)*

## <span id="page-12-0"></span>**Accessing the CoC Planning Application**

After the Project Applicant Profile is completed, Project Applicants can move to the next steps required to access the CoC Planning Application screens. This section covers the following:

- Funding Opportunity Registration
- Projects
- Accessing the Project Application from the "Submissions" screen

### <span id="page-13-0"></span>*Funding Opportunity Registration*

All Collaborative Applicants applying for CoC Planning funds must register the organization for the CoC Planning Project Application funding opportunity. Registering for the funding opportunity enables Applicants to apply for CoC Planning costs during the FY 2022 CoC Program Competition.

#### **Terminology:** *"Registering" in this context means "indicating your intent to apply."*

*"Funding Opportunity" refers to "the type of grant." There are options when you select this screen. They include CoC Planning, New, Renewal, and UFA Costs.*

*On this screen, you are indicating your intent to apply for a specific type of grant.*

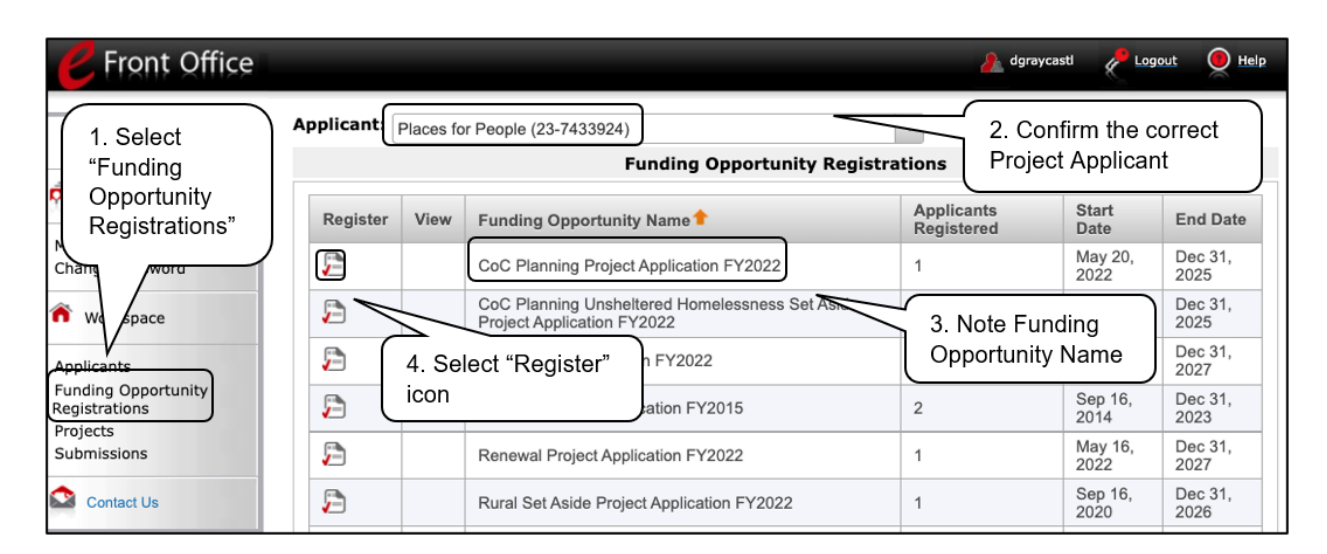

- 1. Select "Funding Opportunity Registrations" on the left menu bar.
- 2. The "Funding Opportunity Registrations" screen appears.
- 3. Note the funding opportunity name. Ensure you are choosing the correct funding opportunity for this project application: "**CoC Planning Project Application FY2022**." **You must choose this funding opportunity**.
- 4. Select the "Register" icon **D** next to "CoC Planning Project Application FY2022."
- 5. The "Funding Opportunity Details" screen will appear.

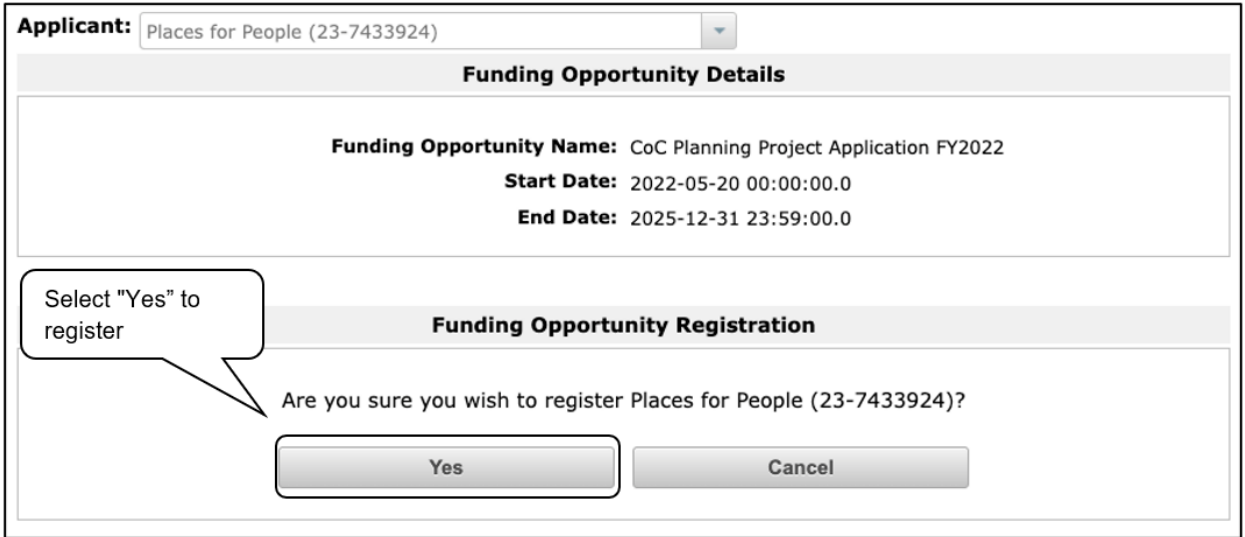

#### *Steps*

1. When the question appears asking if you want to register the Project Applicant for the funding opportunity, select "Yes" to confirm that you want to register your organization.

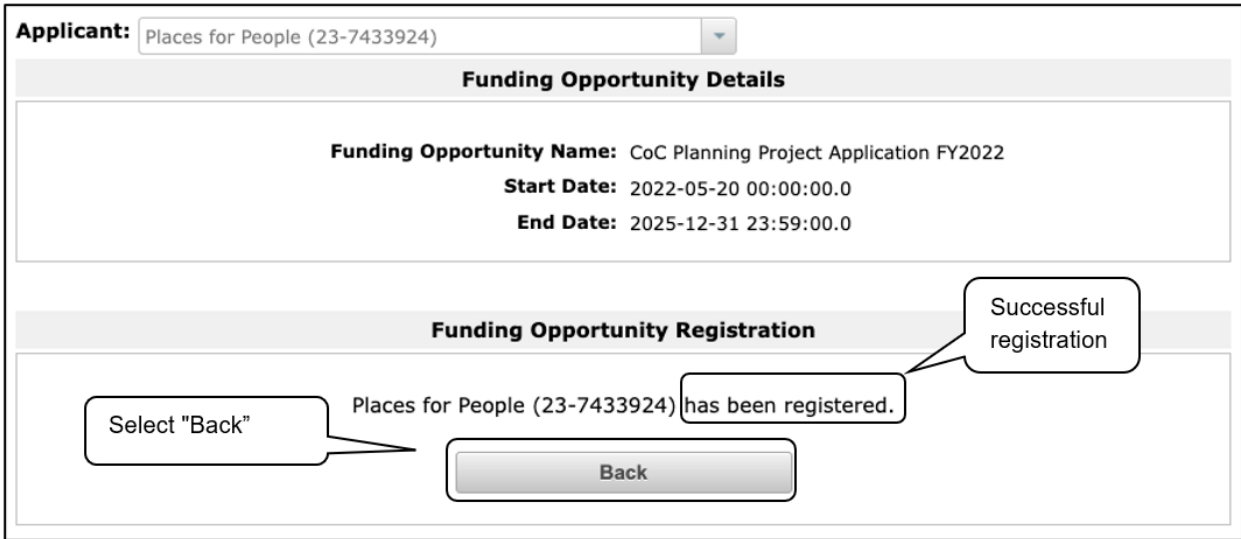

- 2. The screen will then indicate that the Applicant has been registered.
- 3. Select the "Back" button to return to the "Funding Opportunity Registrations" screen.

### <span id="page-15-0"></span>*Creating the CoC Planning Application Project*

Collaborative Applicants must create a project for the CoC Planning Project Application in *e-snaps* on the "Projects" screen. Creating a project is an intermediate step; Collaborative Applicants do NOT enter the project on the "Projects" screen to complete the application; instead, they access the application from the "Submissions" screen.

After the Collaborative Applicant "creates" the project, it will appear on this screen and "CoC Planning Project Application FY2022" will appear under the "Funding Opportunity Name" column.

### **Terminology:** *"Creating a Project" means "giving the project application a name."*

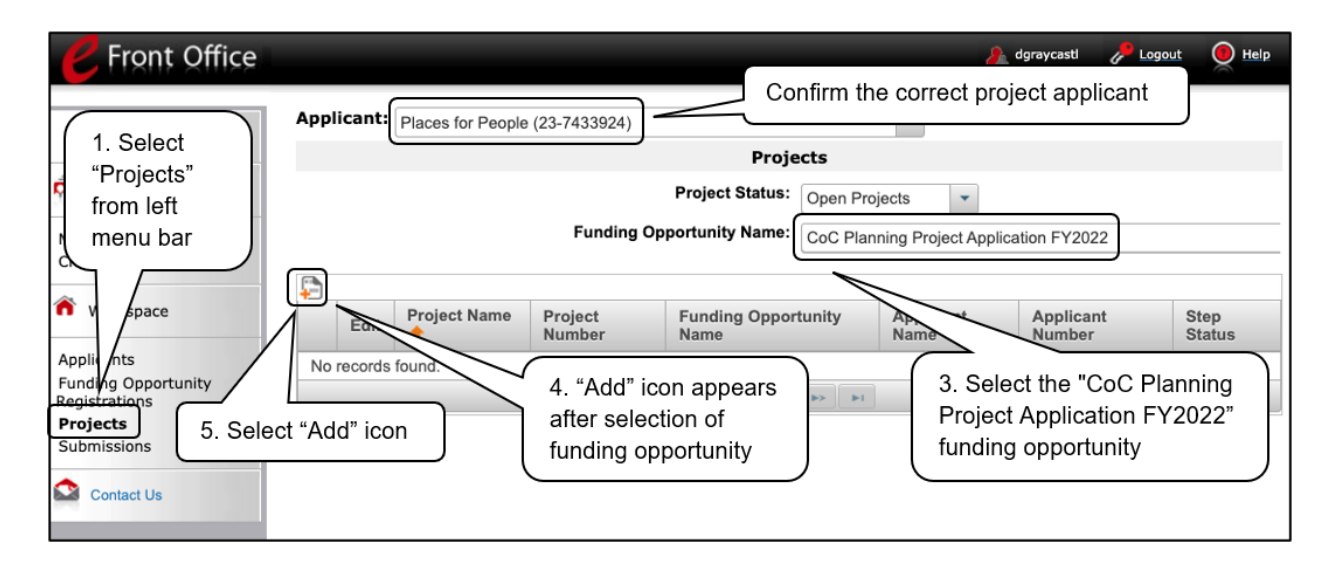

- 1. Select "Projects" on the left menu bar. The "Projects" screen appears.
- 2. Confirm the correct Project Applicant.
- 3. Select "**CoC Planning Project Application FY2022**" from the "Funding Opportunity Name" dropdown.
- 4. The screen refreshes and an "Add" icon  $\Box$  appears on the left side of the screen above the column headings.
- 5. Select the "Add" icon.
- 6. The "Create a Project" screen appears.

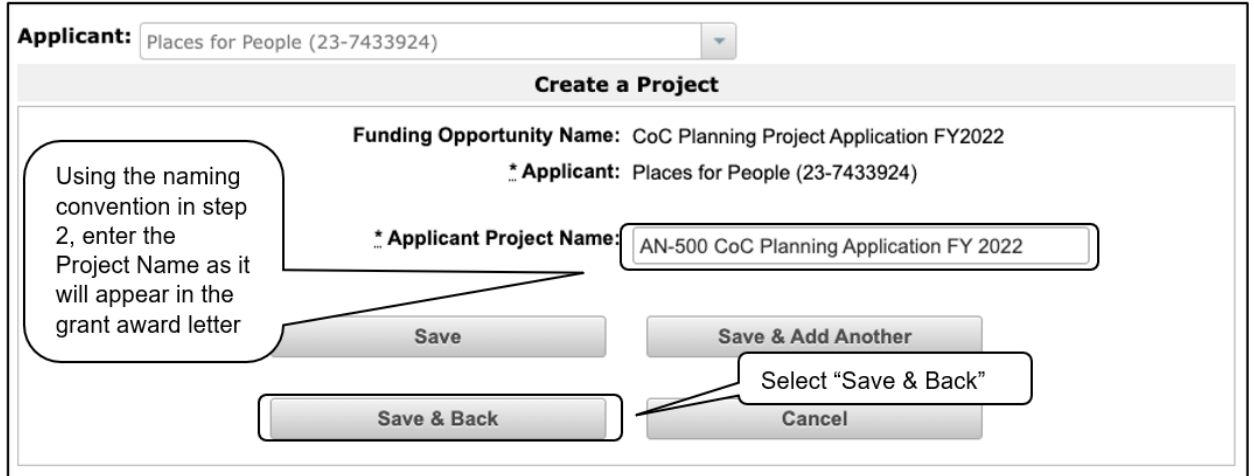

#### *Steps*

- 1. On the "Create a Project" screen, the Applicant Name will be pre-populated.
- 2. In the "Applicant Project Name" field, enter the CoC Number followed by the words "CoC Planning Application FY 2022."
	- For example, a Collaborative Applicant that is applying for CoC Planning funds for the AN-500 CoC should enter: "**AN-500 CoC Planning Application FY 2022**."
- 3. Select "Save & Back" to return to the "Projects" screen.

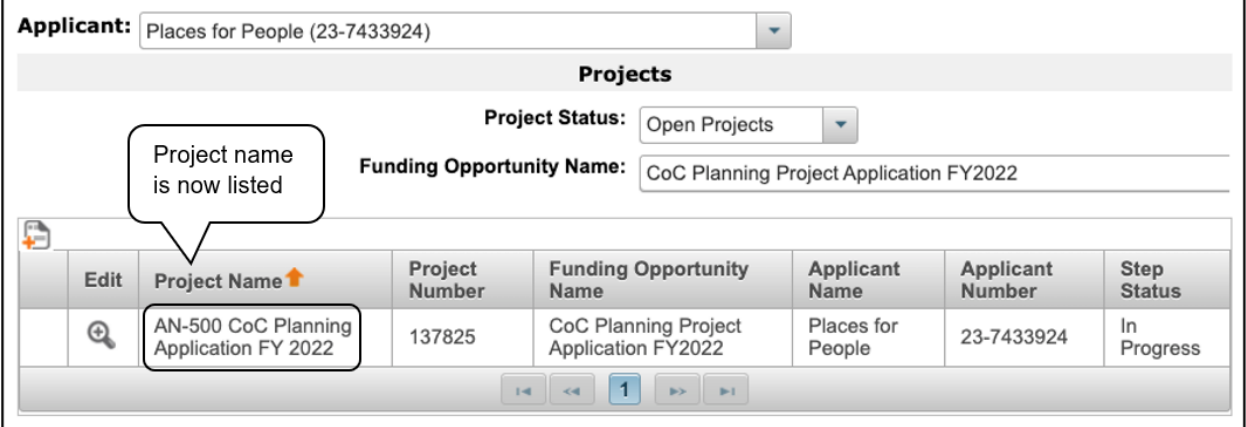

- 4. The project name is now listed in the menu.
- 5. Select the "View" icon  $\bigcirc$  to view project details; however, it is not necessary to enter any notes on that page.

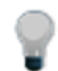

*Remember, the "Applicant" field with the dropdown menu located at the top of the screen identifies the Project Applicant Profile in which you are working.*

*Please ensure you are working in the correct one. Do not use your Collaborative Applicant Profile. You must use your agency's Project Applicant Profile to complete the CoC Planning Project Application.*

### <span id="page-17-0"></span>*Submissions*

After completing the Project Applicant Profile, registering for the Funding Opportunity, and creating the Project Application project, Collaborative Applicants may now enter the CoC Planning Project Application and complete the screens. You must access the CoC Planning Project Application through the "Submissions" screen.

**Terminology:** *"Submissions" refers to both submitted project applications and project applications that are in progress to be submitted.* 

> *This screen also includes applications that are created by mistake and are not intended to be submitted. Once you have created a project on the Projects screen and it appears here, you cannot delete it. You can only rename it.*

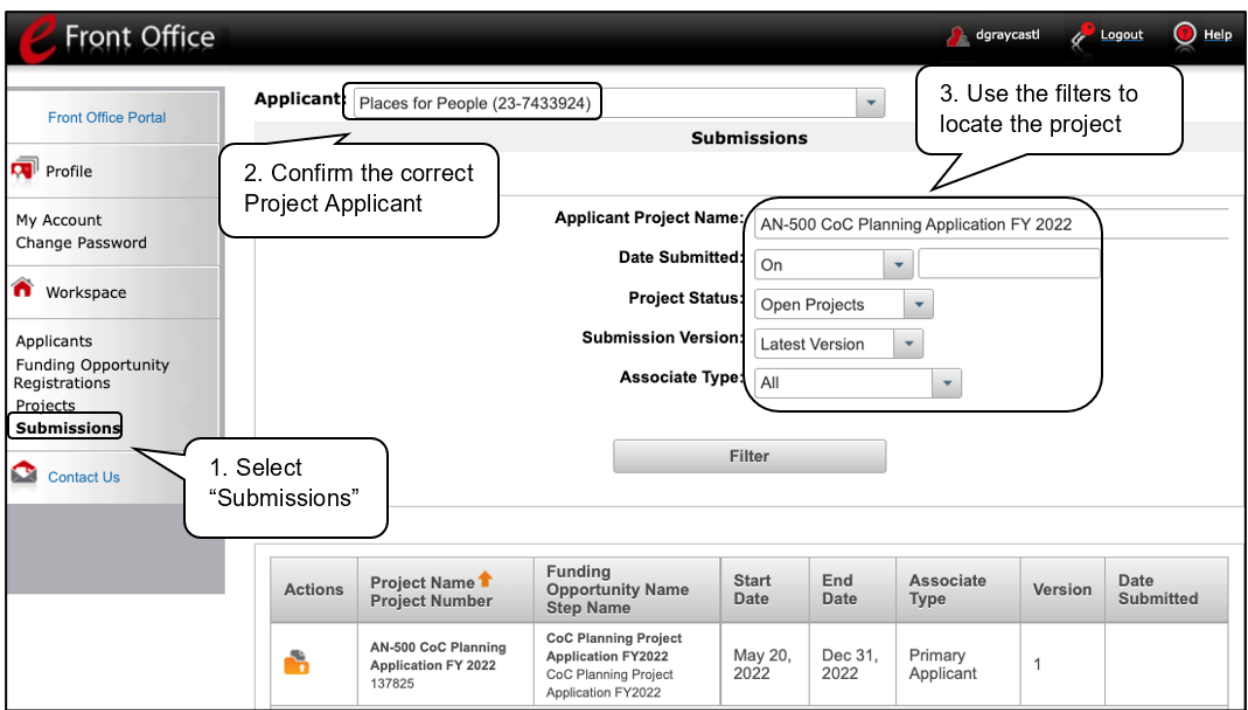

- 1. Select "Submissions" on the left menu bar. The "Submissions" screen will appear.
- 2. Confirm the correct Project Applicant.
- 3. Locate the Project Application you established.
	- Option: Use the "Submissions Filters." Select your Project's name in the "Applicant Project Name" field. Then select the "Filter" button to single out your project(s).
	- Option: Select "Clear Filters" on the top left of the "Submissions Filters" box. Then, review the "Funding Opportunity Name / Step Name" column for "**CoC Planning Project Application FY2022**."
- 4. Continue with the instructions in the next section for completing the Project Application.

<span id="page-18-0"></span>Completing the project application forms in *e-snaps* is a fairly straightforward process. This section identifies the steps for completing the forms.

**NOTE:** *Some data may pre-populate from the Project Applicant Profile (i.e., e-snaps will bring it forward).*

> *Review the pre-populated data. If it is not correct, you will need to edit the Project Applicant Profile, making sure to select the "Complete" button after editing so that the data can be pulled forward again.*

*To revise the Project Applicant Profile, see the instructions under the [Updating](#page-58-0)  [the Applicant Profile](#page-58-0) section of this guide*

## <span id="page-19-0"></span>*Accessing the Project Application*

Access the Project Application through the "Submissions" screen.

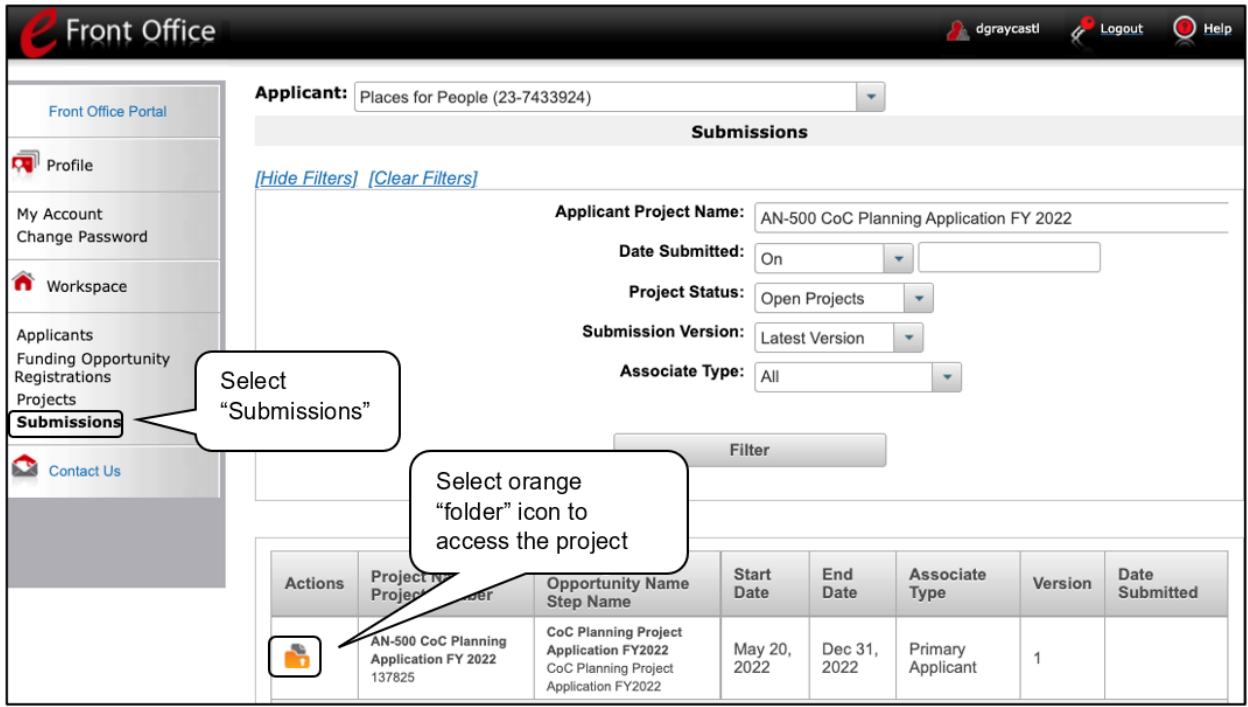

- 1. Select "Submissions" on the left menu bar.
- 2. The "Submissions" screen appears.
- 3. Select the "Folder" icon **the left of the Project Application Name you established with the** Funding Opportunity Name "CoC Planning Project Application FY2022."
- 4. The "Before Starting" screen appears.

### <span id="page-20-0"></span>*Before Starting the Project Application*

Before you begin the FY 2022 CoC Planning Project Application, review the following information highlighted on this "Before Starting the Project Application" screen. The "Before Starting the Project Application" screen also contains a quick link to the CoC Program Competition Resources pages at [https://www.hudexchange.info/programs/](https://www.hudexchange.info/programs/e-snaps/)*e-snaps*/ and

[https://www.hud.gov/program\\_offices/comm\\_planning/coc/competition.](https://www.hud.gov/program_offices/comm_planning/coc/competition) Questions related to completing the application in *e-snaps* may be directed to [e-snaps@hud.gov.](mailto:e-snaps@hud.gov) Questions about the NOFO itself may be directed to [CoCNOFO@hud.gov.](mailto:CoCNOFO@hud.gov)

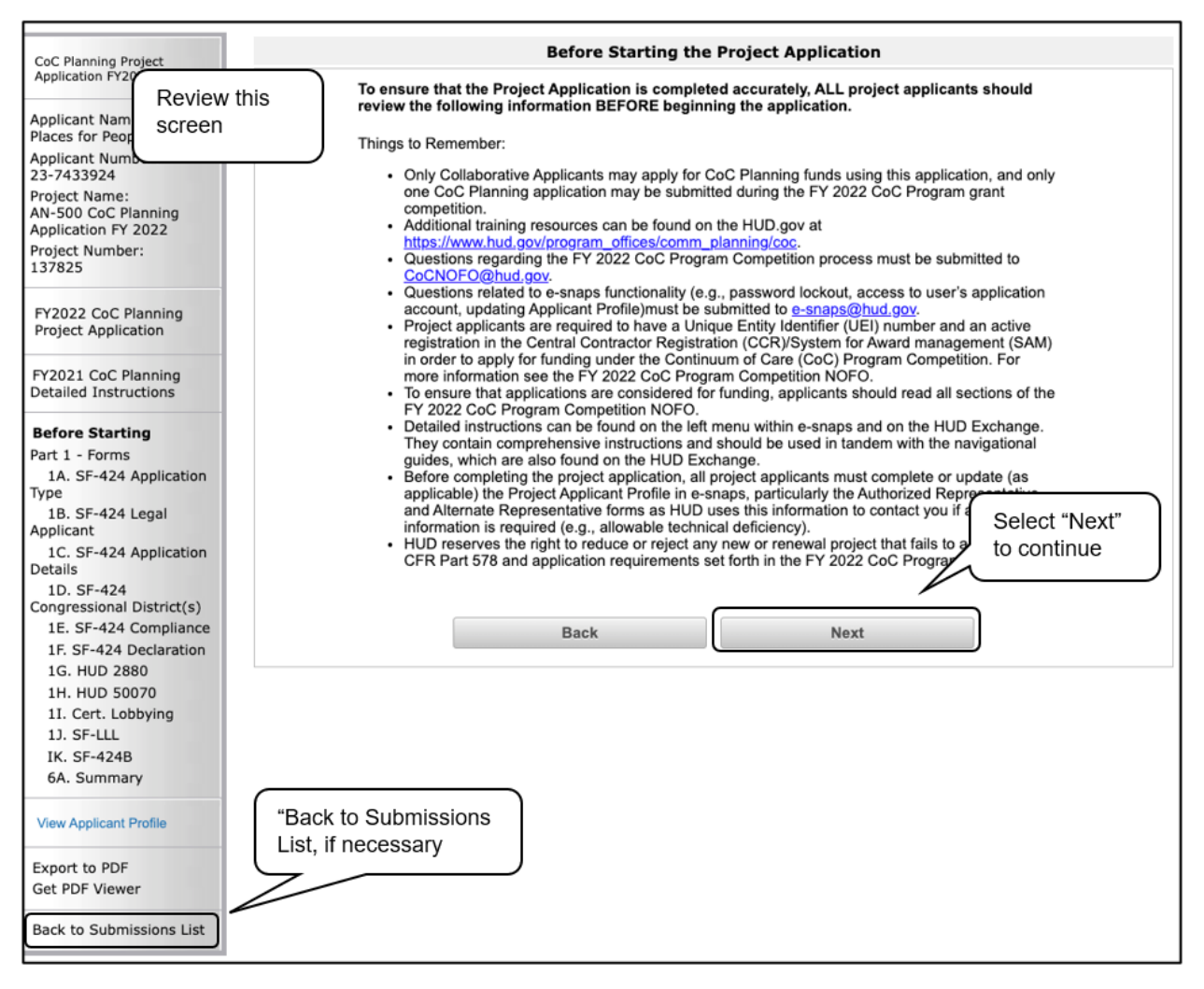

#### *Step*

1. Review this screen, then select "Next" to continue.

**"Back to Submissions List"** *When working in the Project Application, e-snaps users can return to the main screen by selecting "Back to Submissions List" at the bottom of the left menu bar. This screen is where Applicant, Funding Opportunity Registration, Projects, and Submissions are located on the left menu bar.*

## <span id="page-21-0"></span>*1A. Application Type*

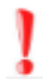

*Applicants must complete Part 1: SF-424 in its entirety before the rest of the application screens appear on the left menu bar.* 

The following steps provide instructions on reviewing the fields on the "Application Type" screen for Part 1: SF-424 of the FY 2022 CoC Planning Project Application.

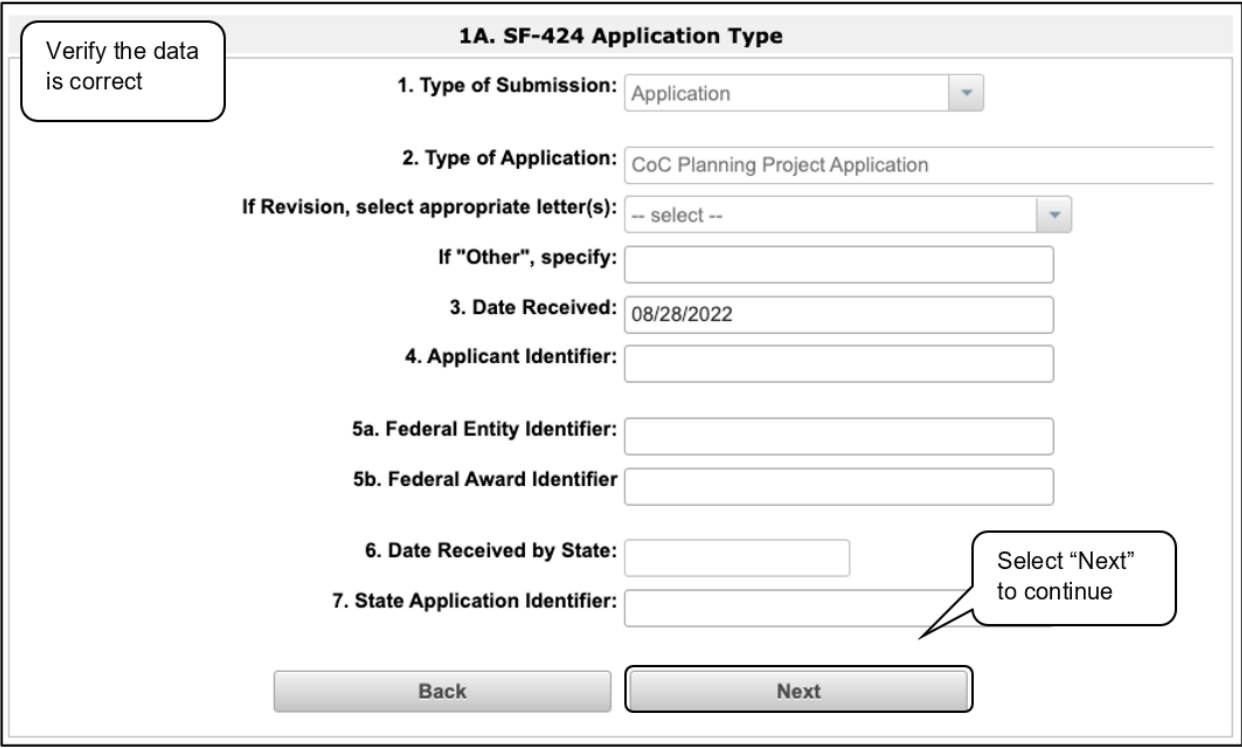

- 1. In field 1, verify the "Type of Submission."
- 2. In field 2, confirm that you have registered for the correct funding opportunity, "CoC Planning Project Application."
- 3. Fields 1, 2, and 3 are pre-populated and cannot be changed on this screen.
- 4. Leave fields 4, 5a, 5b, 6, and 7 blank.
- 5. Select "Next" to continue.

### <span id="page-22-0"></span>*1B. Legal Applicant*

The following steps provide instructions on reviewing the fields on the "Legal Applicant" screen for Part 1: SF-424 of the FY 2022 CoC Planning Project Application.

#### **NOTE:** *If any pre-populated information is incorrect, you must correct it in the Project Applicant Profile. To revise the Project Applicant Profile, see the instructions under the [Updating the Applicant Profile](#page-58-0) section of this guide.*

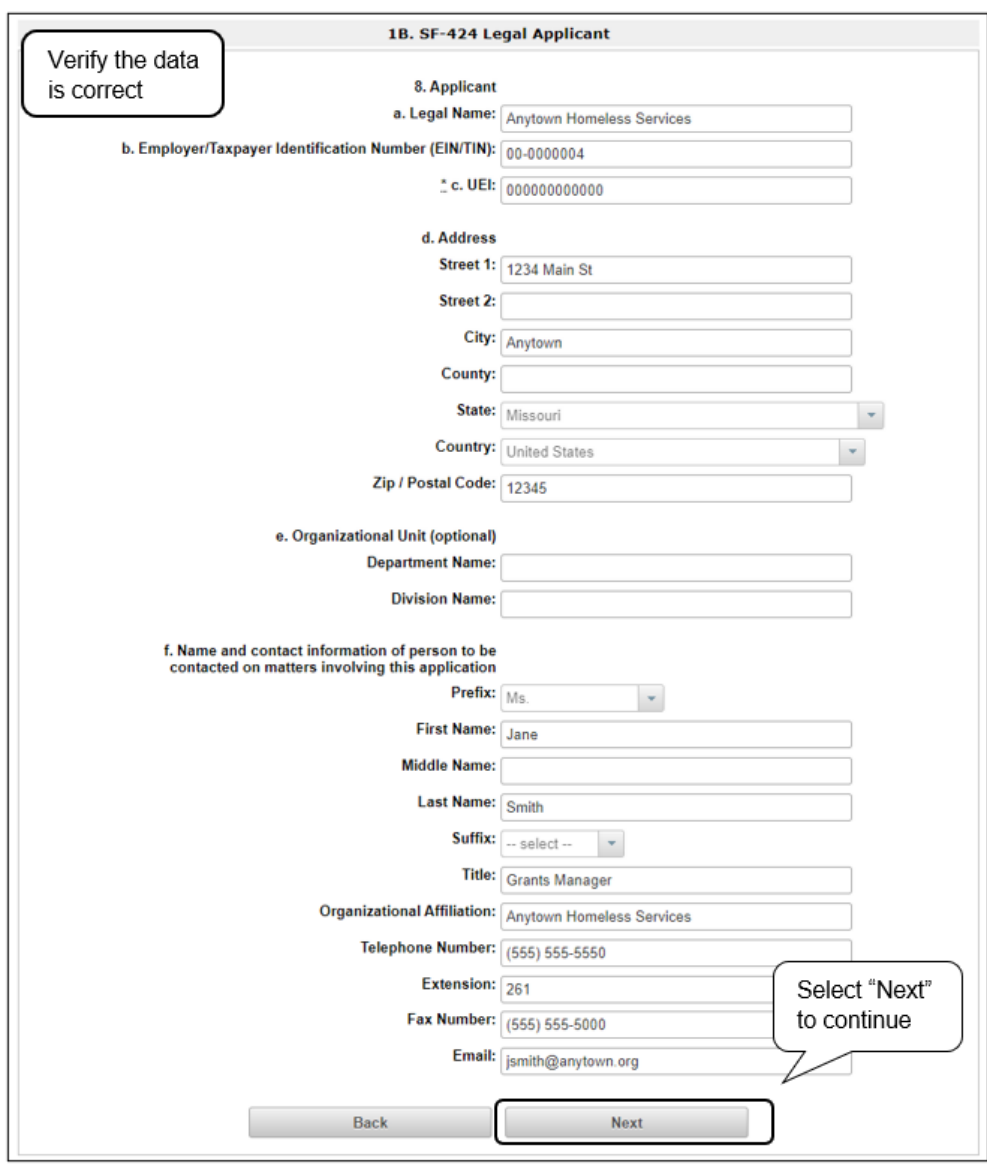

- 1. Verify that all the information on this screen is complete and accurate. The fields are prepopulated and cannot be changed on this screen. To change or correct information, see the Updating the [Applicant Profile](#page-58-0) section of this guide.
- 2. Select "Next" to continue.

## <span id="page-23-0"></span>*1C. Application Details*

The following steps provide instructions on reviewing the fields on the "Application Details" screen for Part 1: SF-424 of the FY 2022 CoC Planning Project Application.

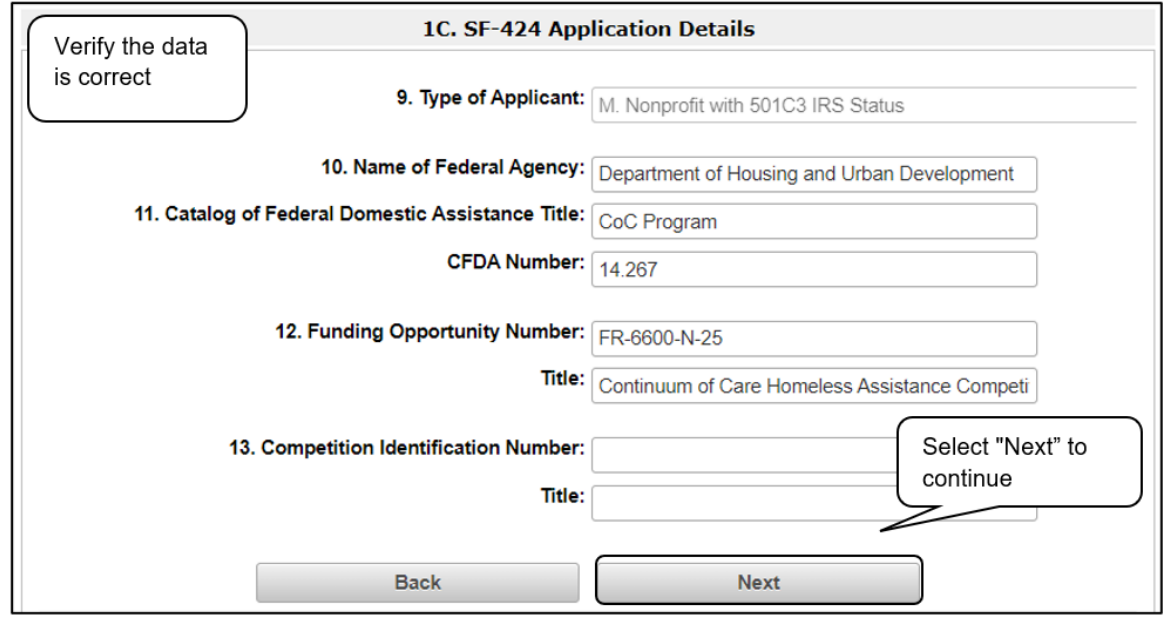

- 1. Verify that the information populated in fields 9, 10, 11, and 12 is correct.
	- Field 9 pre-populates from the Project Applicant Profile.
	- Fields 10, 11, and 12 pre-populate and cannot be edited.
- 2. Leave field 13 blank.
- 3. Select "Next" to continue.

## <span id="page-24-0"></span>*1D. Congressional Districts*

The following steps provide instructions on completing the "Congressional Districts" screen for Part 1: SF-424 of the FY 2022 CoC Planning Project Application.

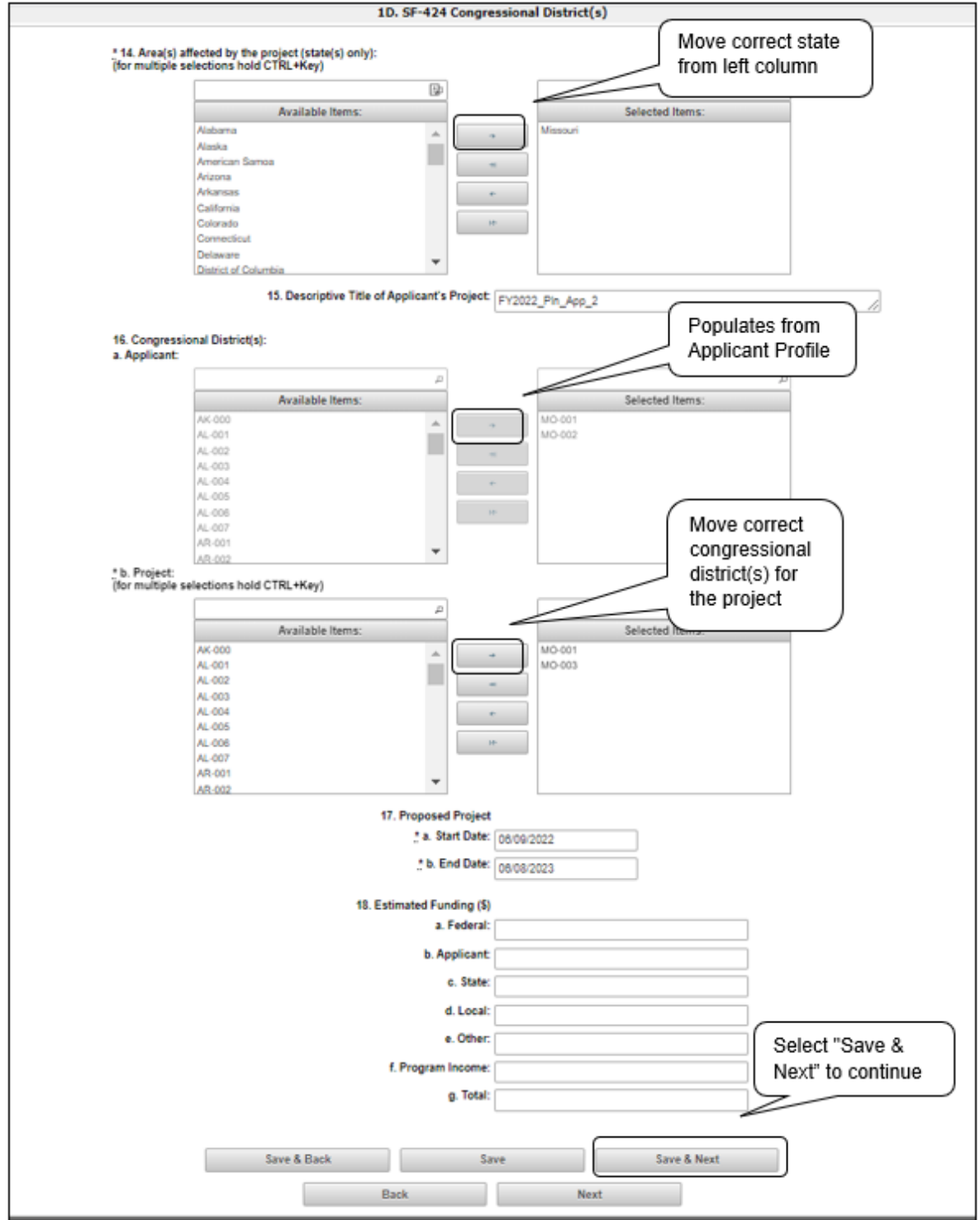

- 1. In field 14, select the state(s) in which the proposed project will operate and serve homeless persons.
	- Highlight one state, or hold the CTRL key and click multiple states to make more than one state selection. Using the single arrow key, move your selection from the left box to the right box.
- *2.* Field 15 is pre-populated with the name entered on the "Projects" screen when the Project Application was initiated.
	- **NOTE:** To make changes to this field, return to the "Projects" screen to edit the name*:*
		- o From the left menu bar, select "Back to Submissions List."
		- o From the left menu bar, click "Projects."
		- $\circ$  On the "Projects" screen, locate the name of the project you want to rename and select the magnifying glass  $\bigoplus$  icon to the left of the project name.
		- o On the "Project Details" screen, change the name you entered in the "Applicant Project Name" field and select "Save" at the bottom of the screen.
		- o When you re-enter the CoC Planning Project Application and proceed back to the "Congressional Districts" screen, the correct project name should now be displayed in the "Descriptive Title of Applicant's Project" field.
- 3. Field 16a, "Congressional Districts," is pre-populated from the Applicant Profile.
	- Applicants cannot modify the populated data on this screen; however, applicants may modify the Applicant Profile to correct any errors identified.
- 4. In field 16b, select the congressional district(s) in which the project operates in the "Projects" field. Highlight one district or hold the CTRL key and click multiple districts to make more than one district selection.
	- Using the single arrow key, move your selection from the left box to the right box.
- 5. Under field 17, "Proposed Project," enter the project's estimated operating start and end dates in the appropriate fields using the calendar  $\frac{23}{100}$  icon function.
- 6. Field 18, "Estimated Funding," cannot be edited.
- 7. Select "Save & Next" to continue.

### <span id="page-26-0"></span>*1E. Compliance*

The following steps provide instructions on completing the "Compliance" screen for Part 1: SF-424 of the FY 2022 CoC Planning Project Application.

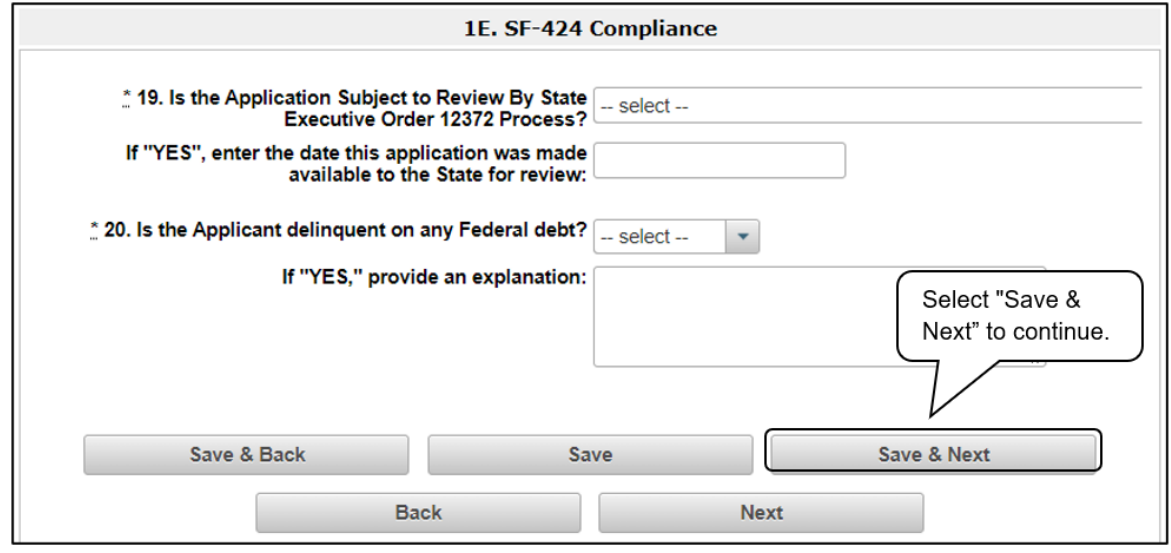

#### *Steps*

- 1. In field 19, the "Is the Application Subject to Review By State Executive Order 12372 Process?" field, select the correct option from the dropdown menu.
	- If the State or U.S. Territory requires a review of the application, select" Yes" and enter

the date on which the application was made available to the State using the calendar <sup>23</sup> icon function. Then, continue to field 20 in Step 2 below.

- If the State or U.S. Territory does not require a review of the project application, select "Program is subject to E.O. 12372 but has not been selected by the State for review." Then, continue to field 20 in Step 2 below.
- If "Program is not covered by E.O. 12372" is selected, you will receive an error message and will not be allowed to continue. Programs must be covered by E.O. 12372 in order to submit for review.
- 2. In field 20, select "Yes" or "No" from the dropdown menu to indicate whether the Applicant is delinquent on any Federal debt.
	- If "No," select "Save & Next."
	- If "Yes," provide an explanation.
- 3. Select "Save & Next" to continue.

### <span id="page-27-0"></span>*1F. Declaration*

The following steps provide instructions on completing the "Declaration" screen for Part 1: SF-424 of the FY 2022 CoC Planning Project Application, as well as reviewing information pre-populated from the "Applicant Profile" and "Projects" screen.

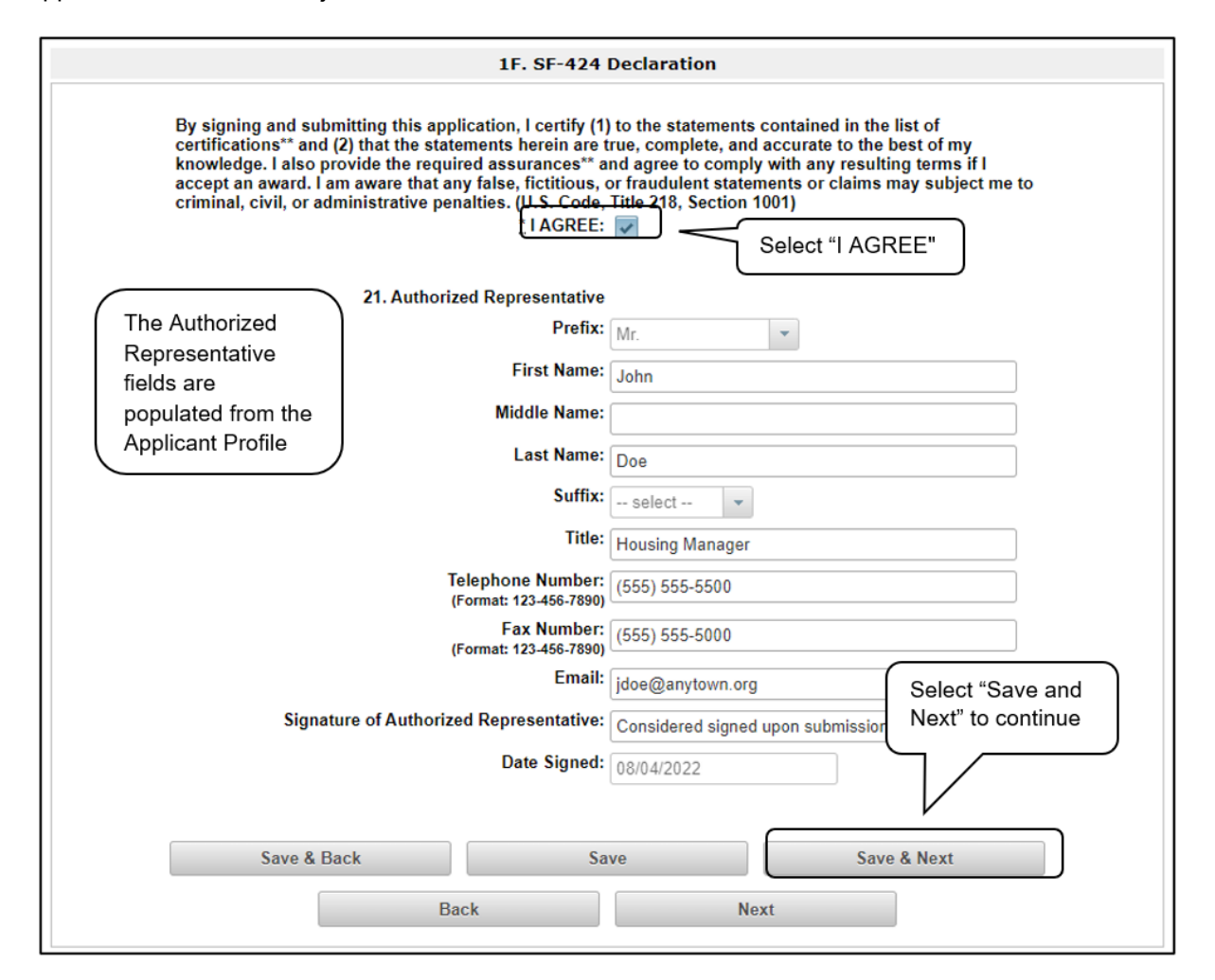

#### *Steps*

- 1. Select the box stating that you agree with the statement about certifying information in the SF-424 section of the FY 2022 CoC Planning Project Application.
- 2. In field 21, verify that the Authorized Representative information is complete and accurate.

**Note:** The Authorized Representative information must be for the person who is legally able to enter into a contract for the organization. This is the person who can legally sign the grant agreement if the new project application is selected for conditional award.

3. Select "Save & Next" to continue.

### <span id="page-28-0"></span>*1G. HUD 2880*

HUD Form 2880 (Applicant/Recipient Disclosure/Initial Report) is incorporated both into the Project Applicant Profile and the individual Project Applications (New, Renewal, YHDP, CoC Planning, and UFA Costs). It is no longer uploaded as an attachment.

Due to the complexity of the form, a separate resource provides instructions on completing the HUD Form 2880 in both the Project Applicant Profile and the Project Applications (New, Renewal, YHDP, CoC Planning, and UFA Costs).

Refer to the following resource:

• [https://files.hudexchange.info/resources/documents/How-to-Complete-the-HUD-Form-2880-in-e](https://files.hudexchange.info/resources/documents/How-to-Complete-the-HUD-Form-2880-in-e-snaps.pdf)[snaps.pdf](https://files.hudexchange.info/resources/documents/How-to-Complete-the-HUD-Form-2880-in-e-snaps.pdf) 

Form 2880 is divided into three parts; therefore, the referenced resource is organized as follows:

- Form 2880 in the Project Applicant Profile:
	- o Part I
	- o Part II
	- o Part III
- Form 2880 in the Project Applications:
	- o Part I
	- o Part II
	- o Part III

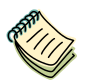

*See the [Project Applicant Profile Navigational Guide](https://files.hudexchange.info/resources/documents/Project-Applicant-Profile-Navigational-Guide.pdf) and the [How to Complete](https://files.hudexchange.info/resources/documents/How-to-Complete-the-HUD-Form-2880-in-e-snaps.pdf)  [the HUD Form 2880](https://files.hudexchange.info/resources/documents/How-to-Complete-the-HUD-Form-2880-in-e-snaps.pdf) resource for assistance with this section.*

**REMINDER:** *If any pre-populated information is incorrect, you must correct it in the Project Applicant Profile.*

> *To revise the Project Applicant Profile, see the instructions under the [Updating](#page-58-0)  [the Applicant Profile](#page-58-0) section of this guide.*

### <span id="page-29-0"></span>*1H. HUD 50070*

The HUD Form 50070 is incorporated into the Project Application. Project Applicants will complete and certify this form as a screen in *e-snaps*. The following steps provide instructions on completing all the mandatory fields marked with an asterisk (\*) on the " HUD 50070—Drug-Free Workplace Certification" screen for Part 1: SF-424 of the FY 2022 UFA Cost Project Application, as well as reviewing information populated from the "Applicant Profile" screens.

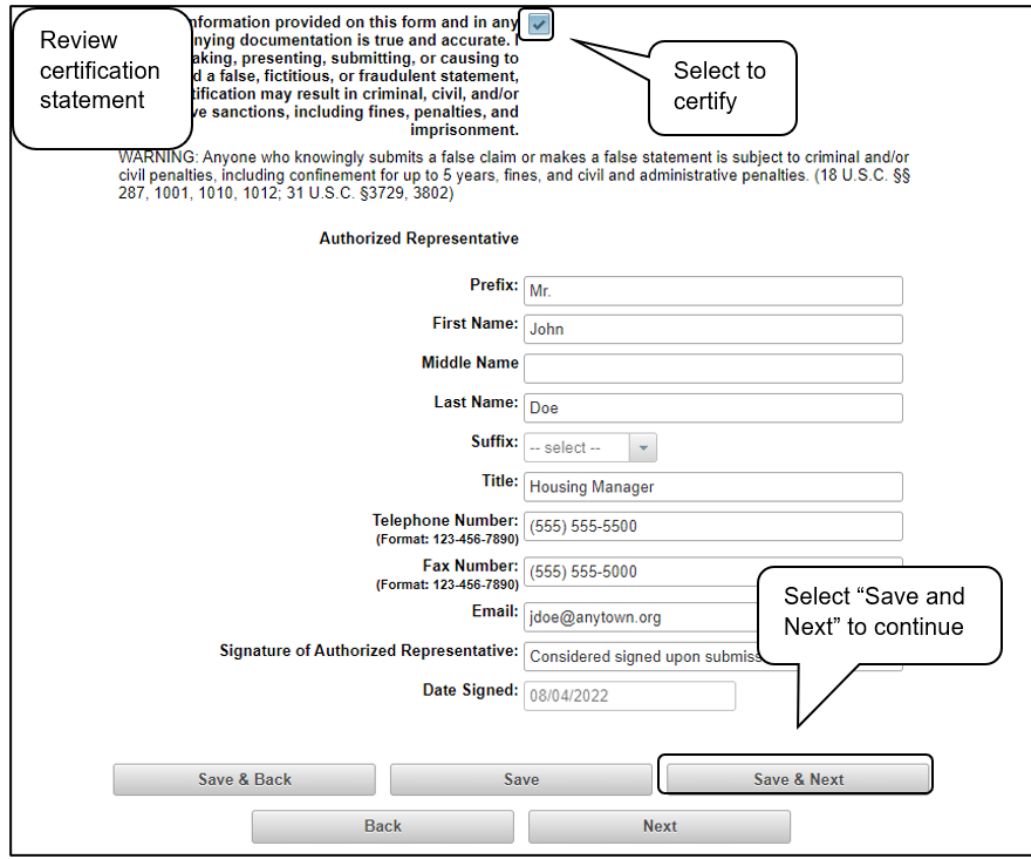

#### *Steps*

- 1. Review parts A through G of the Certification statement.
- 2. Select the box stating that you certify that the information on the HUD 50070 in the SF-424 section of the FY 2022 CoC Planning Project Application is correct.
- 3. Verify that the Authorized Representative information is complete and accurate.

**Note:** The Authorized Representative information must be for the person who is legally able to enter into a contract for the organization. This is the person who can legally sign the grant agreement if the new project application is selected for conditional award.

4. Select "Save & Next" to continue.

## <span id="page-30-0"></span>*1l. Certification Regarding Lobbying*

The following steps provide instructions on completing the "Certification Regarding Lobbying" screen for Part 1: SF-424 of the FY 2022 Project Application.

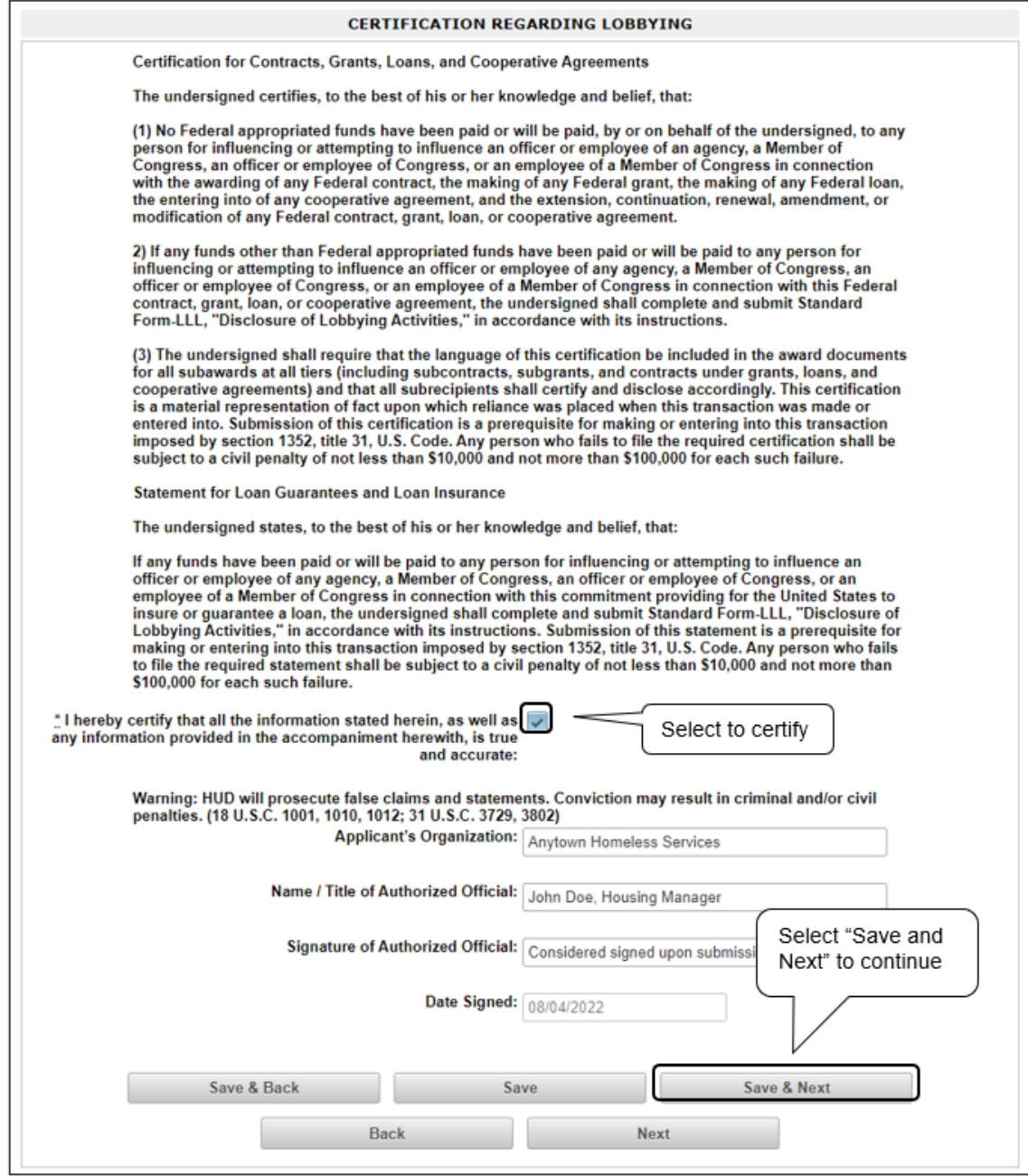

- 1. Review the information on this screen.
- 2. Select the box stating that you certify that the information is true and accurate. The other fields on this screen are not editable.
- 3. Select "Save & Next" to continue.

## <span id="page-31-0"></span>*1J. SF-LLL*

The following steps provide instructions on completing all the mandatory fields marked with an asterisk (\*) on the "SF-LLL—Disclosure of Lobbying" screen for Part 1: SF-424 of the FY 2022 Project Application, as well as reviewing information populated from the "Applicant Profile" screens.

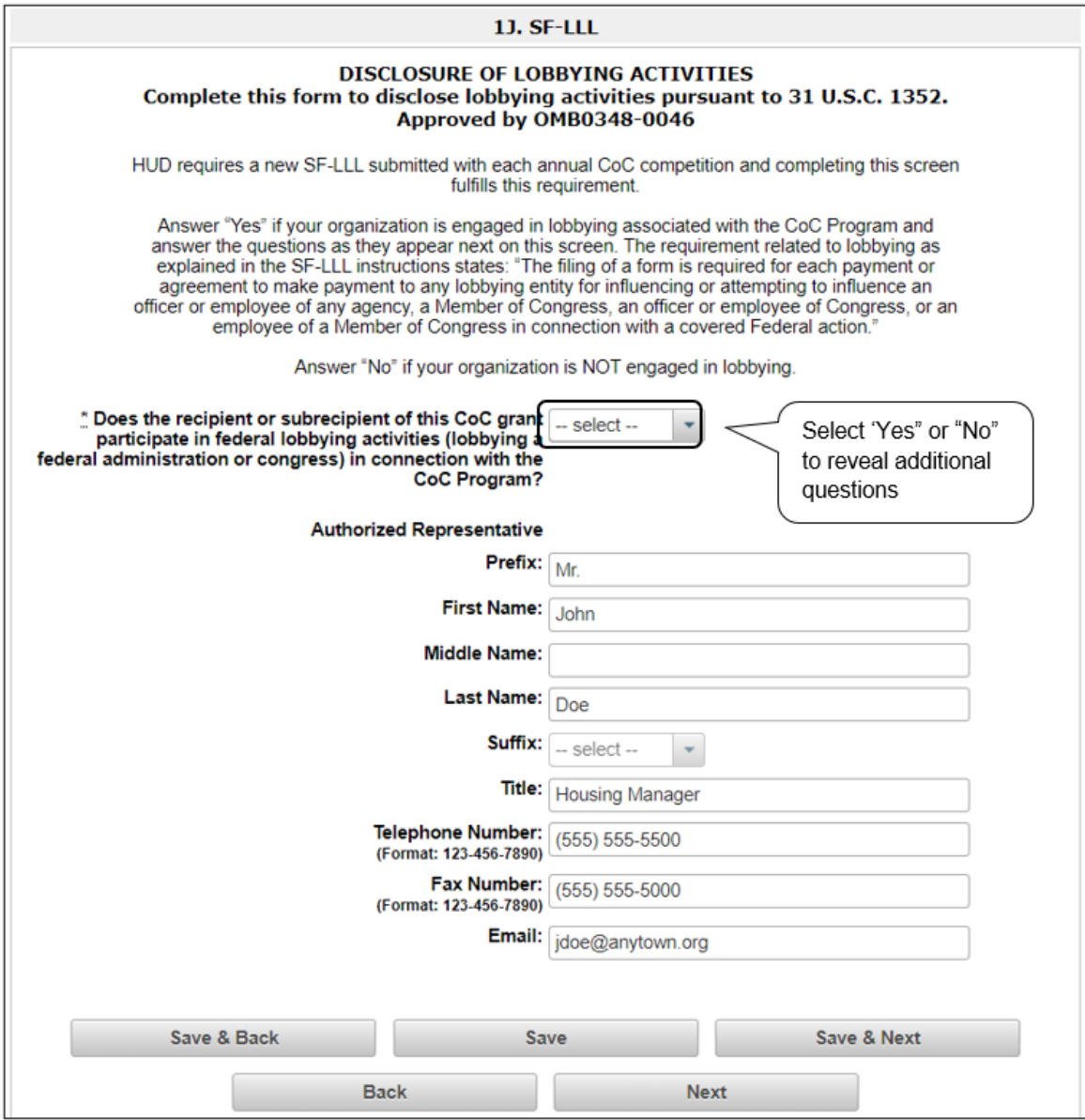

- 1. Verify that all the project information is complete and accurate.
- 2. Select "Yes" or "No" to indicate if your organization participates in federal lobbying activities.
	- Additional questions will appear (see next pages).

### <span id="page-32-0"></span>**If "No" Lobbying Activities**

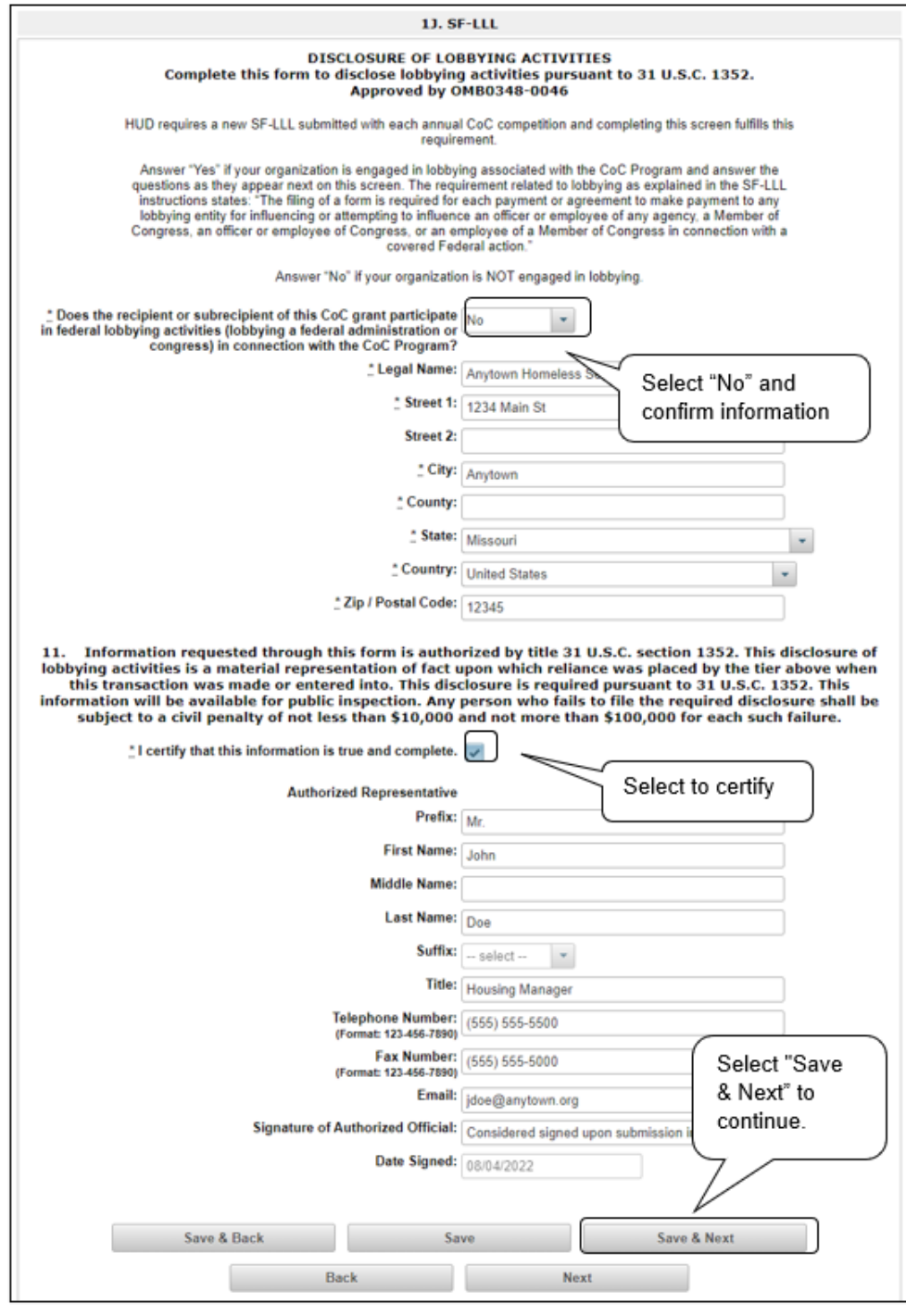

- 1. If "No" lobbying activities, review the pre-populated data.
- 2. Under field 11, select the box stating that you certify that the information on the SF-LLL in the SF-424 section of the Renewal Project Application is correct.
- 3. Select "Save & Next" to continue to the next screen.

## <span id="page-33-0"></span>**If "Yes" Lobbying Activities**

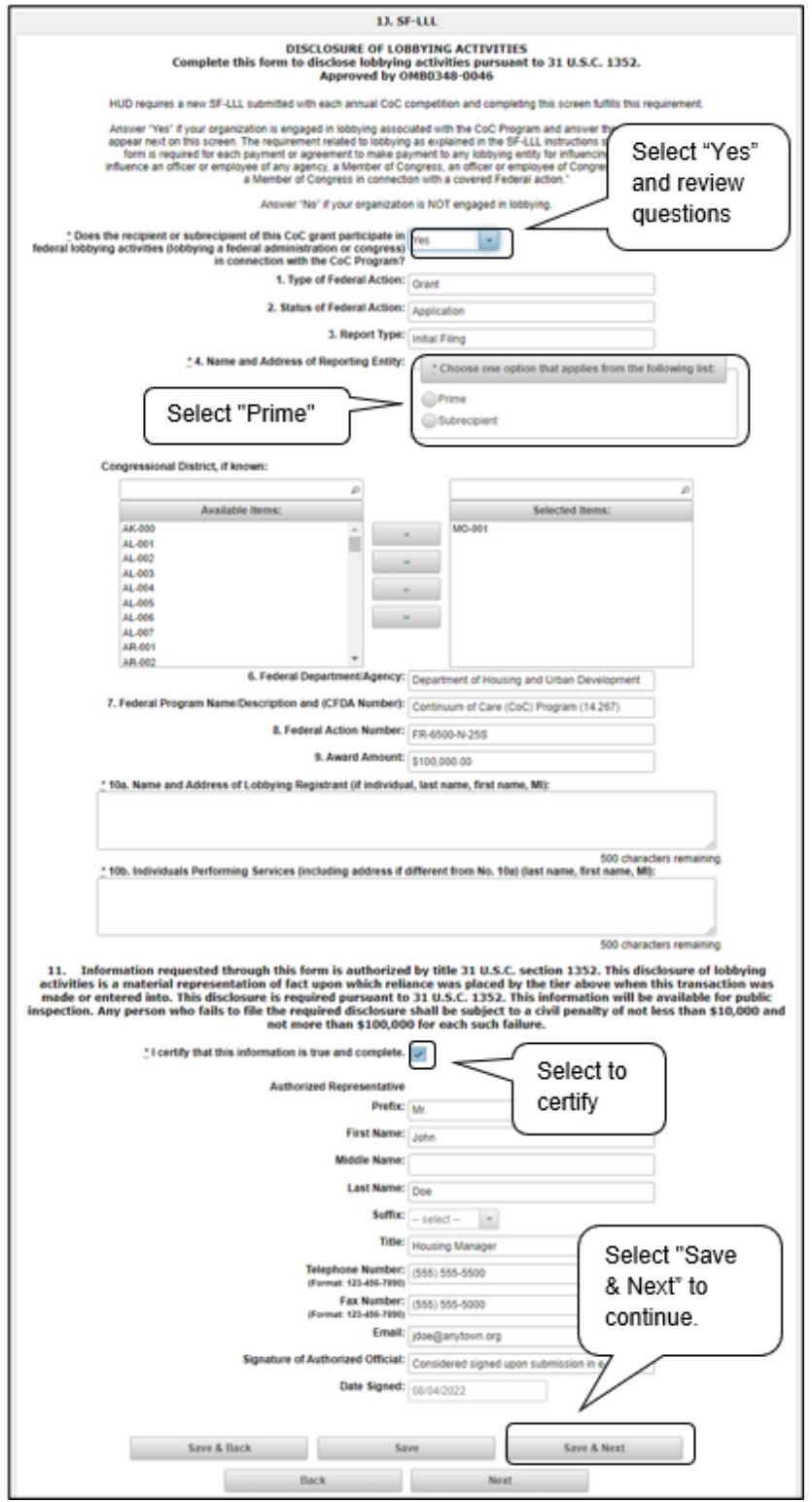

#### *Steps*

- 1. If "Yes" to lobbying activities is selected, review the pre-populated data in fields 1, 2, and 3.
- 2. In field 4, indicate that the reporting entity is the Prime.
	- The options include "Prime" and "Subrecipient," but the Project Applicant should always be the Prime.
- 3. Confirm the Congressional districts or edit as needed.
- 4. Review fields 6, 7, 8, and 9.
- 5. In field 10a, identify the lobbying registrant's name and address. If the registrant is an individual, provide their last name, first name, and middle initial.
- 6. In field 10b, provide the last name, first name, and middle initial of the individuals performing services. Provide their address if it is different from the address in field 10a.
- 7. After completing the questions, select the box in field 11 stating that you certify that the information on the SF-LLL in the SF-424 section of the CoC Planning Project Application is correct.
- 8. Select "Save & Next" to continue.

**Prime/ Recipient/ Subrecipient:** *The Prime is the organization that receives the award; when the organization receives an award, it is called the recipient. The recipient is required to submit the Project Application and is referred to as the Project Applicant in the instructional guides.* 

*The subrecipient NEVER submits the Project Application.*

### <span id="page-35-0"></span>*1K. SF-424B*

The following steps provide instructions on completing all the mandatory fields marked with an asterisk (\*) on the "SF-424B—Assurances Non-Construction Programs" screen for **Part 1: SF-424** of the FY 2022 Project Application, as well as reviewing information populated from the "Applicant Profile" screens.

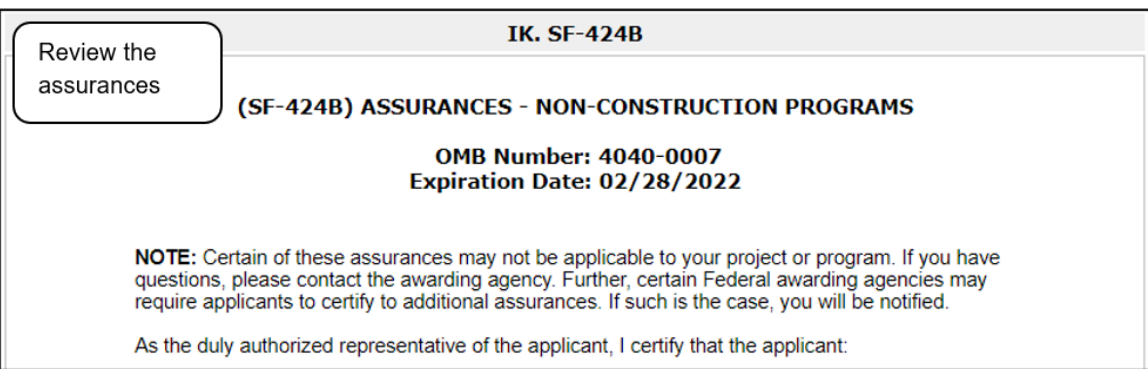

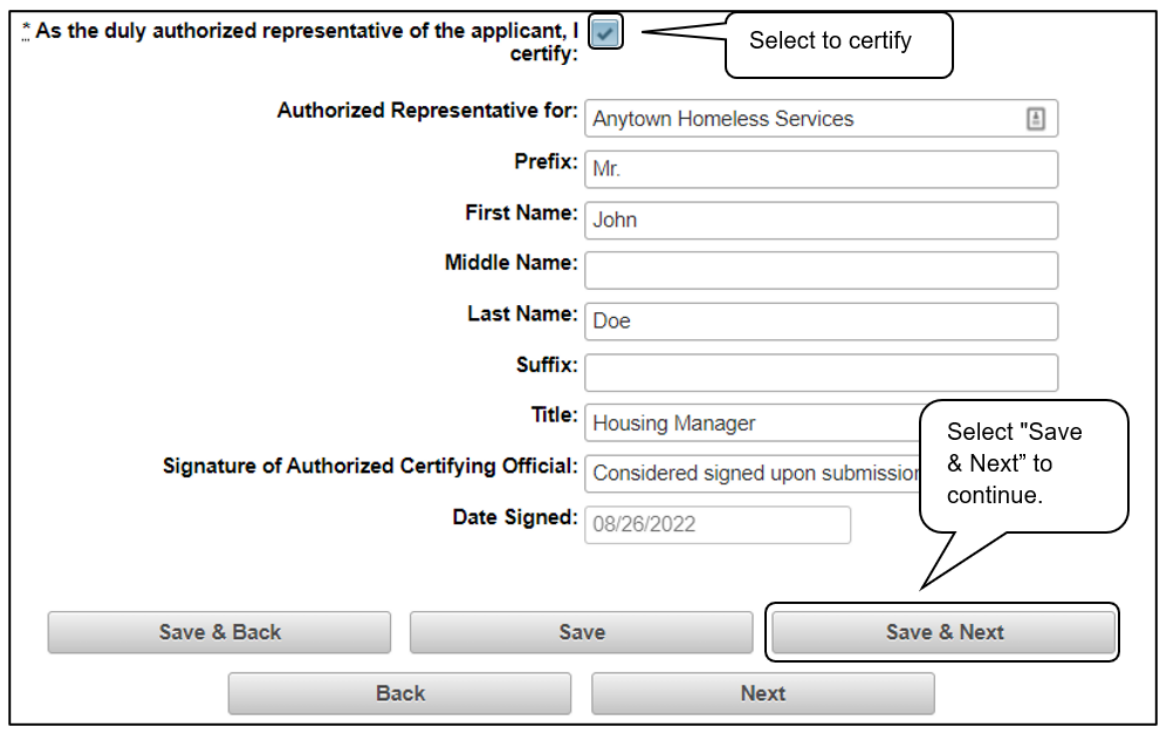

- 1. Review the information on this screen.
- 2. Verify that the Authorized Representative information is complete and accurate.
- 3. Select the box stating that you certify these assurances.
- 4. Select "Save & Next" to continue.

### <span id="page-36-0"></span>*2A. Project Detail*

The following steps provide instructions on updating fields populated with information from the "Applicant Type" and "Projects" screens in Part 2: Project Information, as well as completing the "Project Detail" screen.

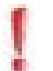

*Remember, Project Applicants must complete Part 1: SF-424 before the rest of the application will appear.* 

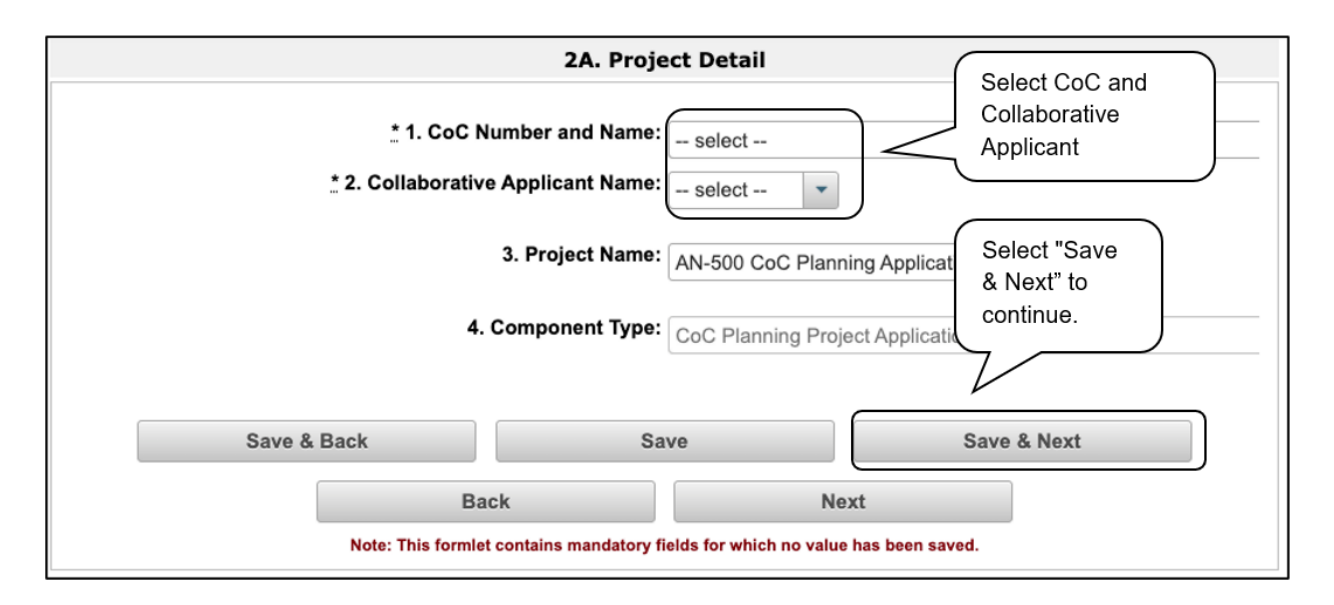

#### *Steps*

- 1. In field 1, select the "CoC Number and Name" from the dropdown menu. The screen will refresh.
- 2. In field 2, select the "Collaborative Applicant Name" from the dropdown menu.
- 3. In field 3, ensure that the pre-populated "Project Name" is correct. This name is based on the Project Name you provided when you created the project.
- 4. In field 4, ensure that the pre-populated "Component Type" is correct.
- 5. Select "Save & Next" to continue.
	- **NOTE:** *You must select the correct CoC in the "CoC Number and Name" field. This field identifies the CoC to which your CoC Planning Project Application will be submitted.*

*If the "CoC Number and Name" is incorrect, your CoC Planning Project Application will not be submitted to HUD.*

**NOTE:** *If you need to change the pre-populated Project Name, you can correct it on the Create a Project screen, following these instructions.*

- *Select "Back to Submissions List."*
- *Select "Projects" in the left menu bar.*
- *Select the "Edit Project" icon to the left of the Project Name.*
- *Edit the "Applicant Project Name" field.*
- *Select the "Save & Back" button.*
- *Select "Submissions" on the left menu bar.*
- *Select the orange "Folder" icon to enter the CoC Planning Project Application for FY 2022. The change should have pulled forward.*

### <span id="page-38-0"></span>*2B. Project Description*

The following steps provide instruction on completing the "CoC Planning Project Description" screen.

**NOTE:** *When copying and pasting text from Microsoft (MS) Word into e-snaps, additional characters may be added to your text.*

> *To ensure additional characters are not counted by the system, e-snaps users should copy and paste text into e-snaps from Notepad, which will remove any unnecessary formatting from MS Word.*

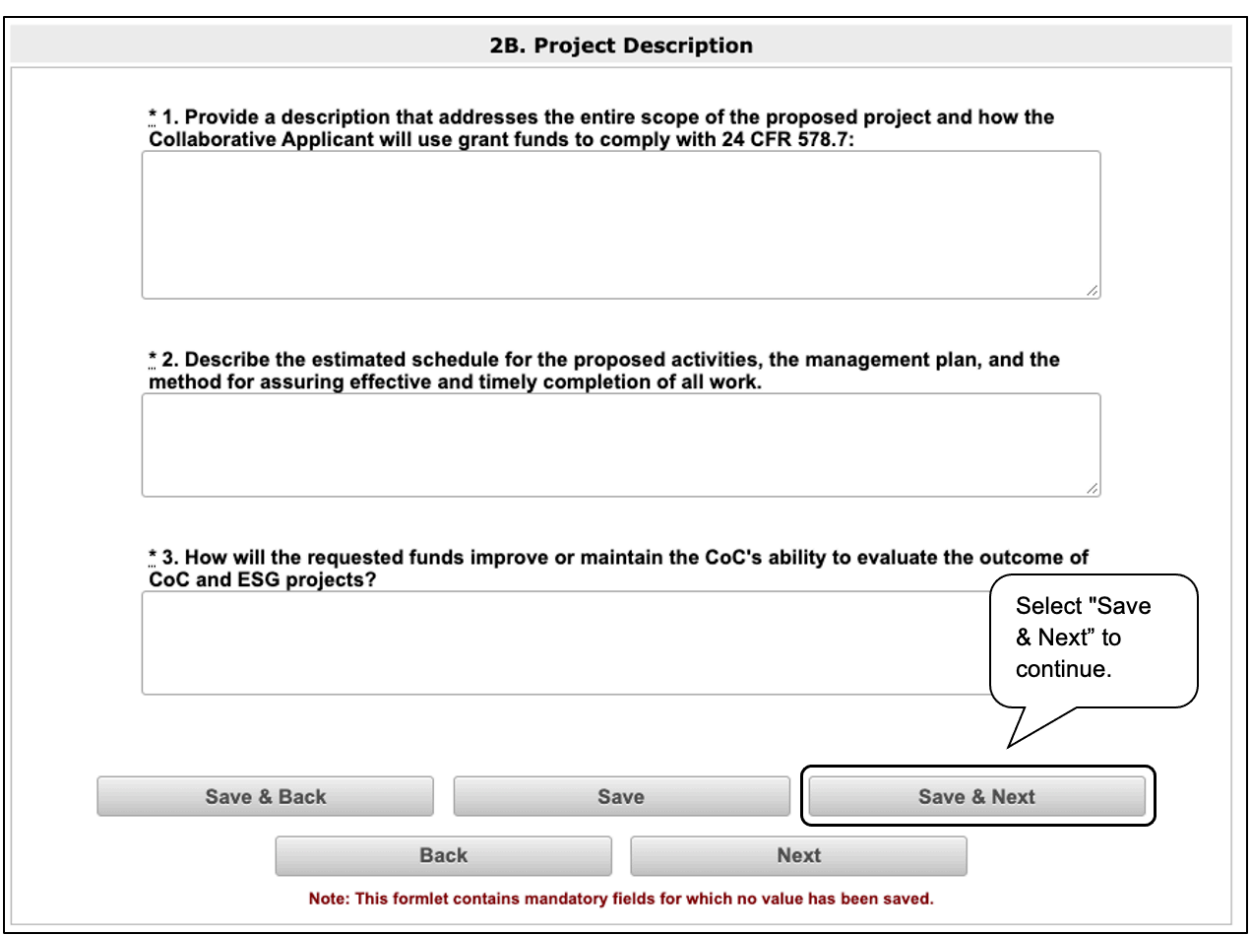

- 1. In field 1, describe the entire scope of the project being requested and how the Collaborative Applicant will use grant funds to comply with the provisions of 24 CFR 578.7.
- 2. In field 2, describe the estimated schedule for the proposed activities, the management plan, and the method for assuring effective and timely completion of all work.
- 3. In field 3, describe how the requested funds will improve the CoC's ability to evaluate the outcome of CoC and ESG projects.
- 4. In field 4, describe how the planning activities will continue beyond the expiration of HUD financial assistance.
- 5. Select "Save & Next" to continue.

### <span id="page-39-0"></span>*3A. Governance and Operations*

The following steps provide instructions on completing the "Governance and Operations" screen for Part 3: CoC Governance and Operations of the FY 2022 CoC Planning Project Application.

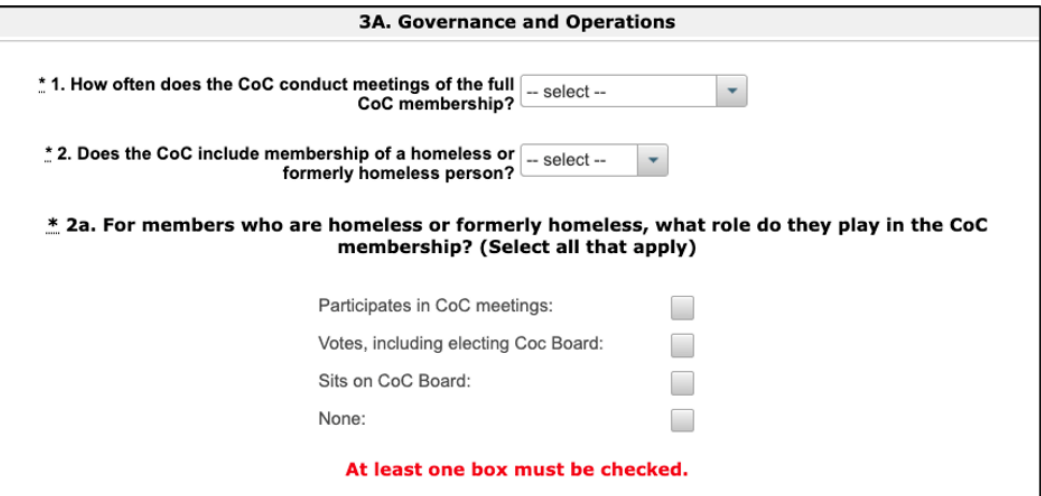

- 1. In field 1, select "Weekly," "Monthly," "Bi-Monthly," "Quarterly," "Semi-Annually," "Annually," or "No regular meetings" from the dropdown menu to indicate the frequency in which the CoC conducts meetings of the full CoC membership.
- 2. In field 2, select "Yes" or "No" from the dropdown menu to indicate if the CoC includes membership of a homeless or formerly homeless person.
- 3. In field 2a, select the role(s) members who are homeless or formerly homeless have in the CoC membership. Select "None" if there are no homeless or formerly homeless members of the CoC.

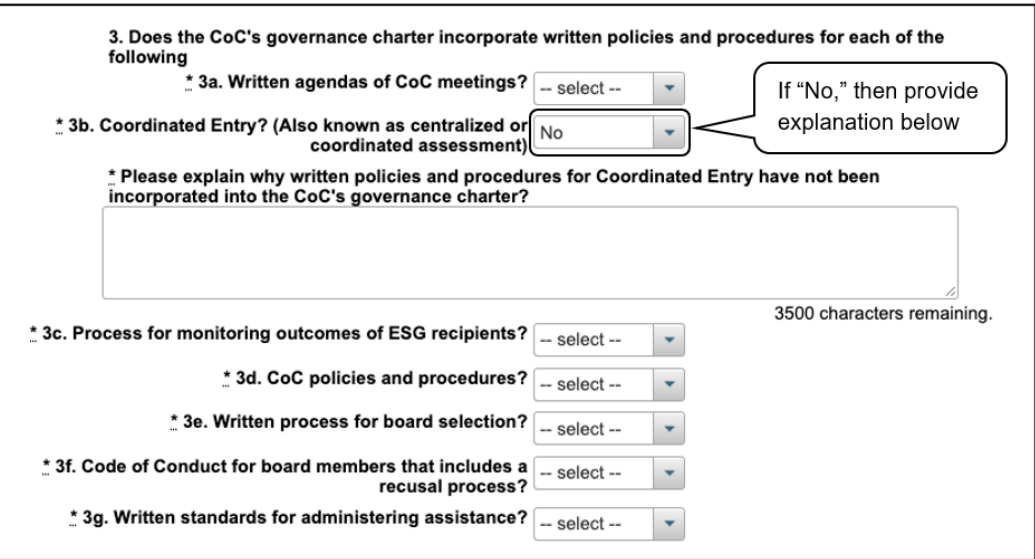

#### **Steps (continued)**

- 4. In fields 3a 3g, select "Yes" or "No" from the dropdown menus to indicate if the CoC's governance charter incorporates written policies and procedures for each of the following:
	- Written agendas of CoC meetings.
	- Coordinated entry (also known as centralized or coordinated assessment).
		- o If "No" is selected for field 3b, Coordinated Entry, a text box will appear.

In the text box, explain why written policies and procedures for Coordinated Entry have not been incorporated into the CoC's governance charter.

- Process for monitoring outcomes of ESG recipients.
- CoC policies and procedures.
- Written process for board selection.
- Code of conduct for board members that includes a recusal process.
- Written standards for administering assistance.

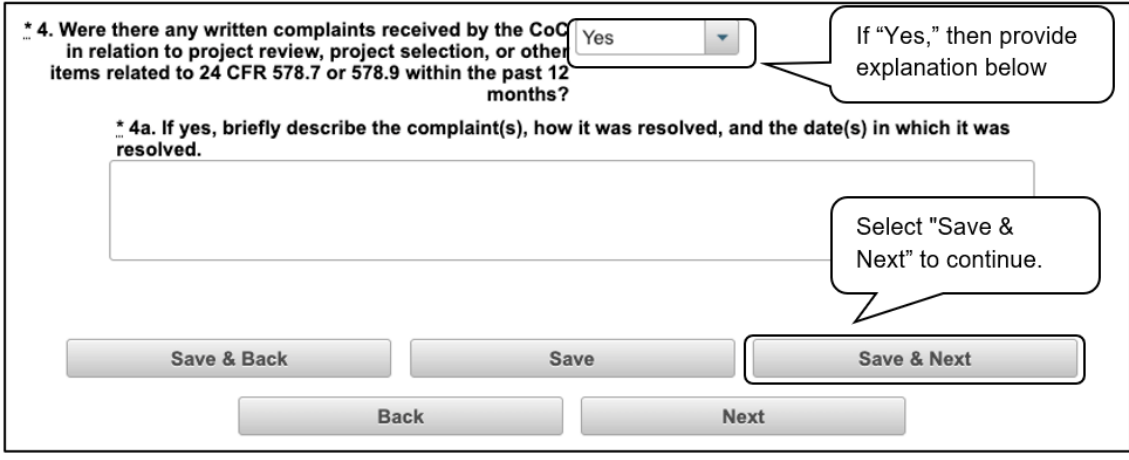

- 5. In field 4, select "Yes" or "No" from the dropdown menu to indicate if there were any written complaints received by the CoC in relation to project review, project selection, or other items related to 24 CFR 578.7 or 578.9 within the past 12 months.
	- If yes, field 4a will appear.

In field 4a, include a description of the complaint, how it was resolved, and the date(s) in which it was resolved.

6. Select "Save & Next" to continue.

### <span id="page-41-0"></span>*3B. Committees*

The following steps provide instructions on completing the "Committees" screen for Part 3: CoC Governance of the FY 2022 CoC Planning Project Application.

**NOTE:** *When copying and pasting text from Microsoft (MS) Word into e-snaps, additional characters may be added to your text. To ensure additional characters are not counted by the system, e-snaps users should copy and paste the text into e-snaps from Notepad, which will remove any unnecessary formatting from Word.*

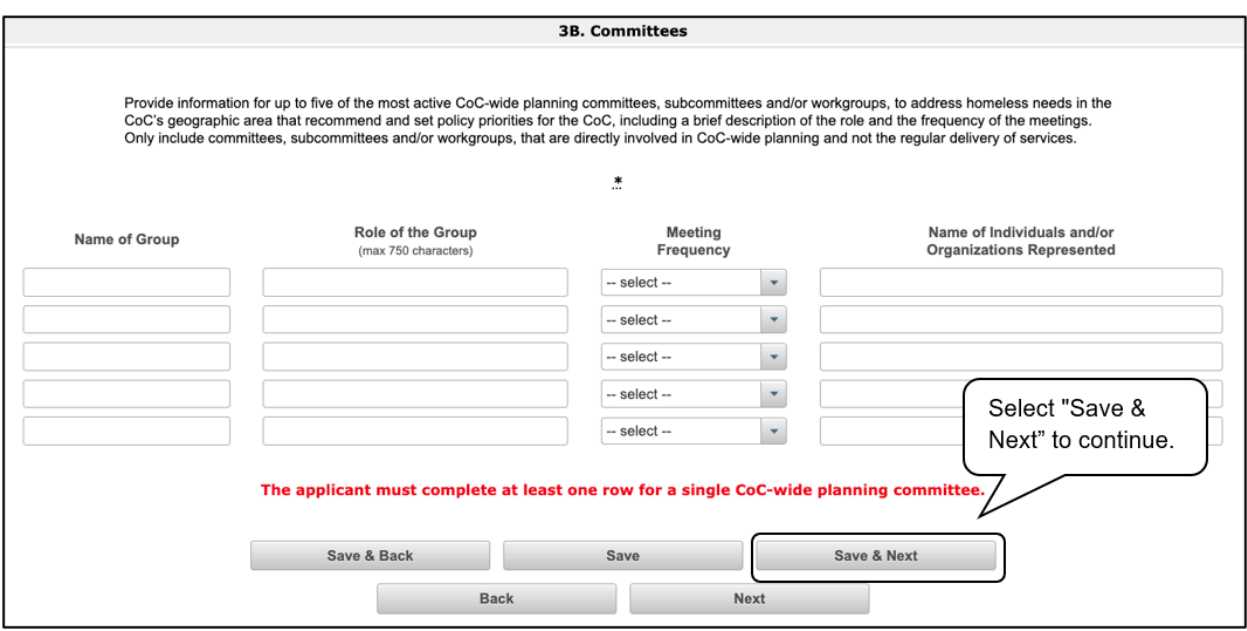

- 1. Provide the following information for up to **five** of the most active **CoC-wide** planning committees, subcommittees, and/or workgroups:
	- Name of committee.
	- Role of the committee.
	- Meeting frequency.
	- Name of individuals and/or organizations.
- 2. Select "Save & Next" to continue.
	- **NOTE:** *The applicant must complete at least one row for a single CoC-wide planning committee.*

### <span id="page-42-0"></span>*4A. Sources of Match*

The following steps provide instructions on completing the "Sources of Match" screen for Part 4: Funding Request of the FY 2022 CoC Planning Project Application. The purpose of the screen is to summarize the match (in-kind and cash commitments) for your CoC Planning project.

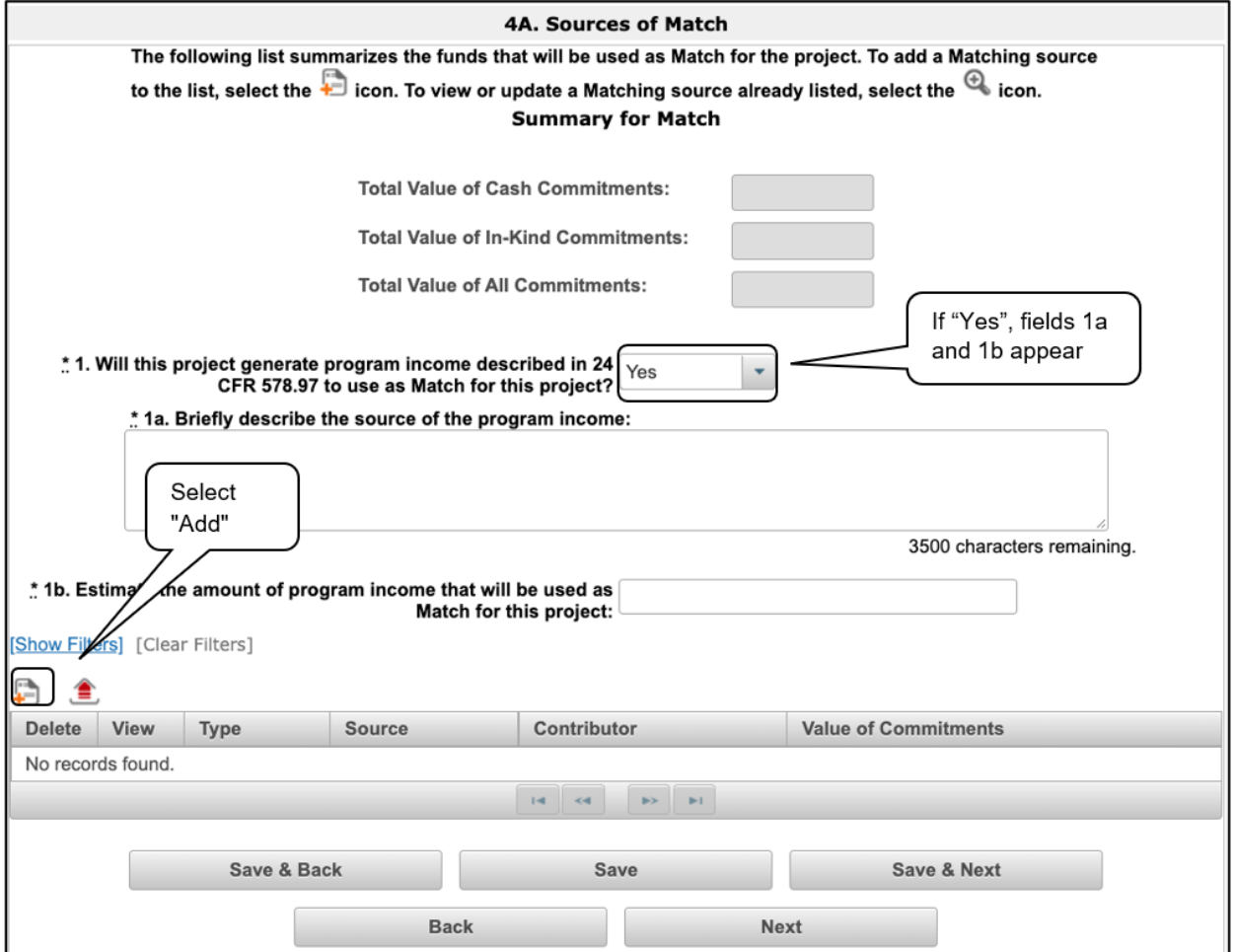

#### *Steps*

- 1. In field 1, select "Yes" or "No" to indicate whether the project generates program income that will be used as match.
	- If "Yes," fields 1a and 1b will appear.

In field 1a, describe the source of program income.

In field 1b, estimate the amount of program income that will be used as match for this project.

- 2. To add information to this list, select the "Add" icon  $\Box$  above the "Delete" heading.
- 3. The "Sources of Match Details" screen will appear.

### <span id="page-43-0"></span>*4A. Sources of Match Details*

The following steps provide instructions on completing the "Sources of Match Details" screen. The purpose of the screen is to identify each source of match (in-kind and cash commitments) for your CoC Planning project.

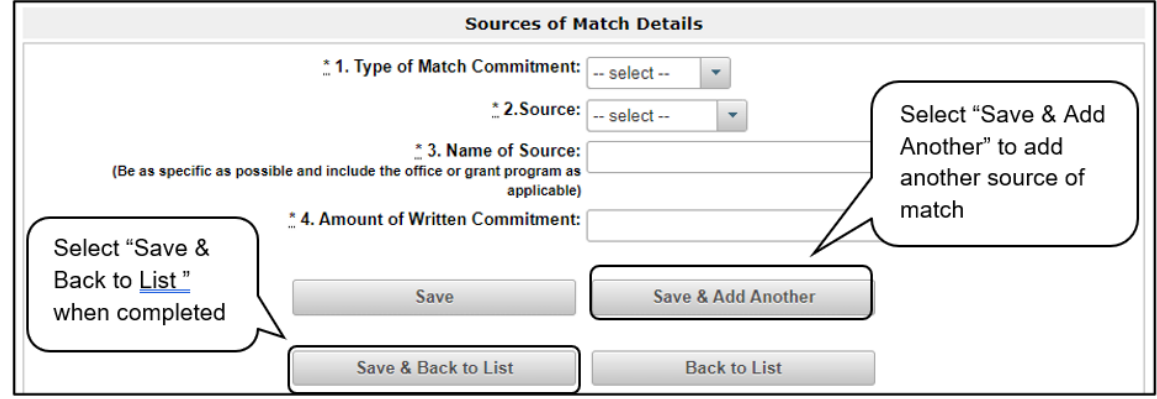

- 1. In field 1, select "Cash" or "In-Kind" from the dropdown menu as the Type of Commitment.
- 2. In field 2, select "Government" or "Private" from the dropdown menu as the Source.
- 3. In field 3, enter the name of the source of the commitment in the text box. Be as specific as possible in naming the source and include the name of the office or grant program as applicable.
- 4. In field 4, enter the total dollar value for the Amount of Written Commitment.
- 5. To add an additional source of match, select "Save & Add Another."
- 6. Once you have completed all of the "Details" screens that your project requires, select "Save & Back to List" to return to the "Sources of Match" screen.

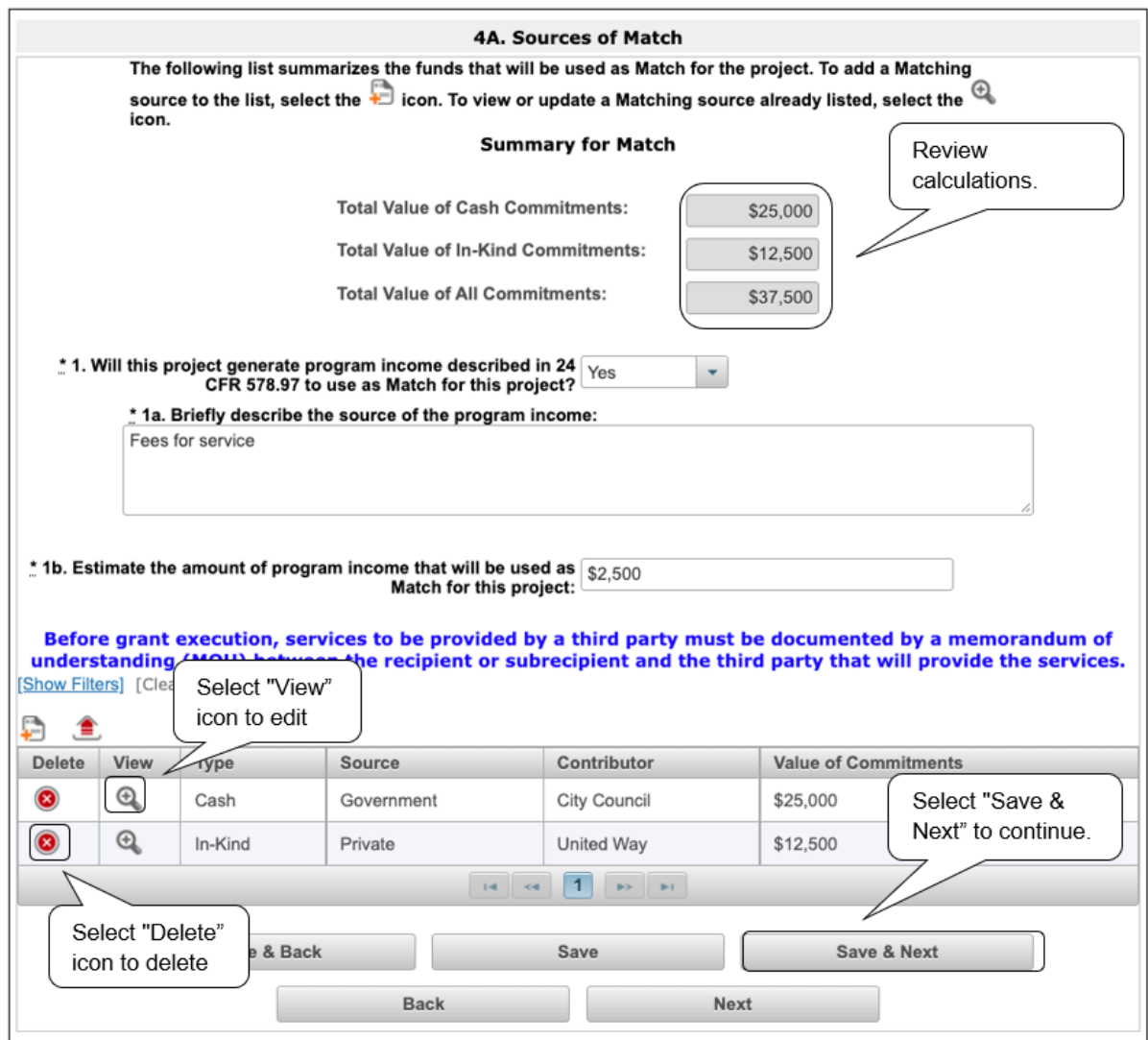

#### **Steps (continued)**

- 7. On the "Sources of Match" screen, review the list:
	- The "Sources of Match" screen should have been calculated with your total sources of match amounts.
	- Each "Detail" screen you entered will appear as a separate entry.
	- To edit the information you entered, select the "View" icon  $\mathbb Q$  to the left of the entry.
	- To delete an entry from the list, select the red "Delete" icon. <sup>3</sup>
- 8. If the list seems to be missing one or more items:
	- Select the "Add" icon.
	- Complete a "Sources of Match Details" screen, as discussed in the previous steps.
- 9. Select "Next" when you have completed all sources of match to continue.

### <span id="page-45-0"></span>*4B. Funding Request*

The following steps provide instructions on completing the "Funding Request" screen for Part 4B: Funding Request of the FY 2022 CoC Planning Project Application.

The purpose of the "Funding Request" screen is to describe the quantity and dollar amount of each type of eligible planning cost you are requesting and to determine the total budget of your CoC Planning Project Application.

#### **Important!**

The CoC Program NOFO and the Special NOFO to Address Unsheltered and Rural Homelessness are both open in *e-snaps*. Unlike the annual CoC Program NOFO funding, Special NOFO funds for CoC Planning have a grant term of three years.

This navigational guide is for the FY 2022 CoC Program NOFO, which has grant term of one year.

If the "Select a grant term" field is pre-populated with "3 Years," then you are working in the wrong application, i.e., you are working in the Special NOFO. If that is the case, you must abandon this project application and begin again by registering for the correct Funding Opportunity you are choosing for this project application.

For the FY 2022 CoC Program NOFO Planning Project Application, in the "Annual Assistance Request (Applicant)" column, you will enter the annual amount for each applicable budget line item.

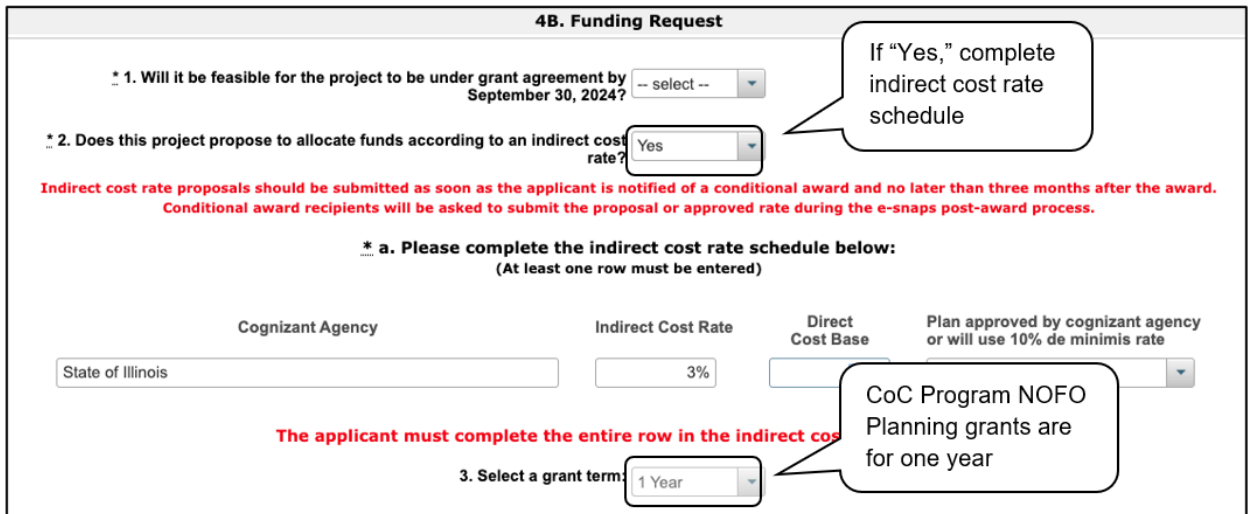

- 1. In field 1, select "Yes" or "No" from the dropdown menu to indicate whether it is feasible for the project to be under grant agreement by September 30, 2024.
- 2. In field 2, select "Yes" or "No" from the dropdown menu to indicate whether the project is proposing to allocate funds according to an indirect cost rate.
	- If "Yes," complete the indirect cost rate schedule under field 2; list the cognizant agency, record the indirect cost rate and the direct cost rate, and select whether you plan to use the approved rate or the 10 percent de minimis rate.
- *3.* In field 3, *e-snaps* will pre-populate the grant term as "1 Year." You cannot edit it.

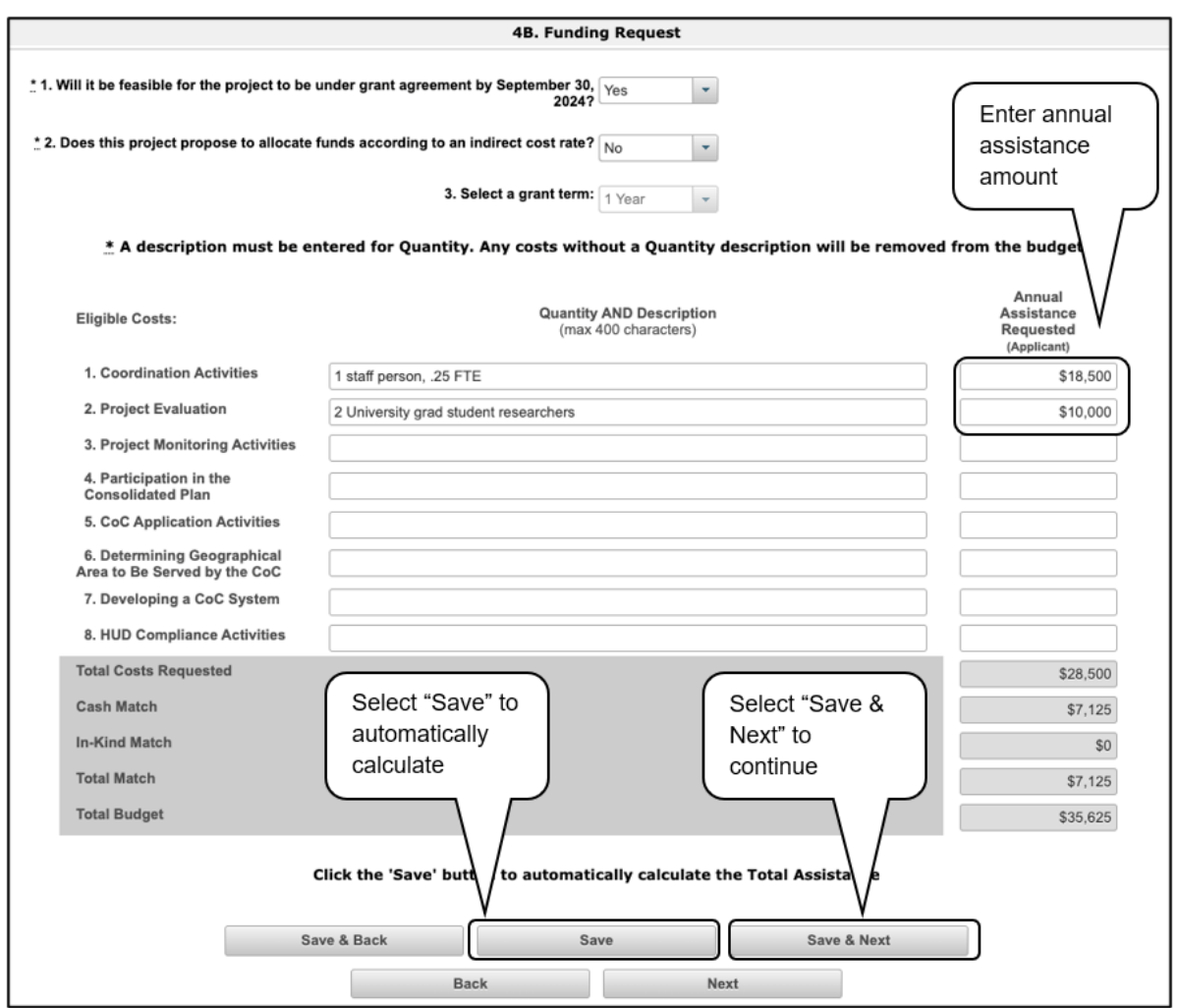

#### **Steps (continued)**

- 4. Under field 3, for each of the eight eligible cost categories, enter the following:
	- Under the "Quantity AND Description" column, enter a quantity and a narrative description of up to 400 characters. Be brief and use abbreviations as much as possible.
	- Under the "Annual Assistance Requested (Applicant)" column, enter the dollar request for each year of the grant term.
	- The eight eligible costs categories include the following:
		- i. Coordination Activities
		- ii. Project Evaluation
		- iii. Project Monitoring Activities
		- iv. Participation in the Consolidated Plan
		- v. CoC Application Activities
		- vi. Determining Geographic Area Served by the CoC
		- vii. Developing a CoC System
		- viii. HUD Compliance Activities

- 5. Select "Save" to automatically calculate the "Total Costs Requested" and "Total Budget."
- 6. Select "Save & Next" to continue.
	- **NOTE:** *Cash match and in-kind match fields are automatically populated. If they need to be changed, return to Screen "4A. Sources of Match" to make changes to these fields.*
	- **NOTE:** *A minimum of a 25 percent total match is required for ALL requested CoC Planning costs. The system will notify project applicants if an ineligible amount is displayed with a warning message and will prevent the submission of the application.*

*See 24 CFR 578.73 regarding match requirements to ensure the in-kind match reported is documented appropriately if this method of match is selected.*

## <span id="page-49-0"></span>*5A. Attachments*

There are no attachments required for the CoC Planning Project Application unless the project will be using in-kind match.

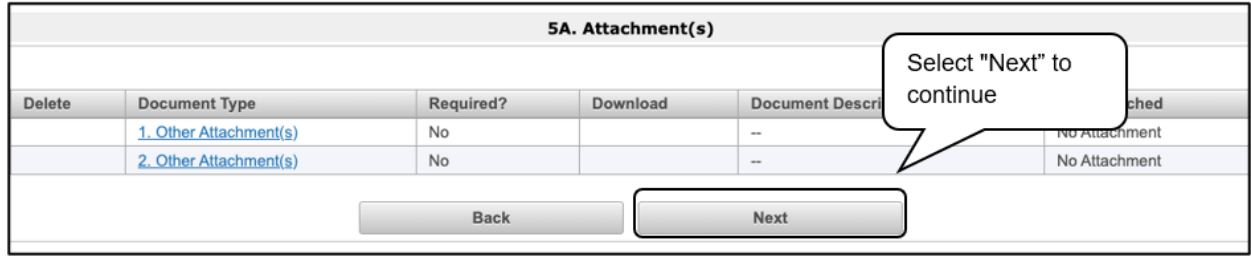

#### *Step*

1. Select "Next" to continue.

Note: Projects using in-kind match will proceed to a screen where they will attach a memorandum of understanding.

### <span id="page-50-0"></span>*5A. In-Kind MOU Attachment*

If a Project Applicant is using in-kind match for their project, the services to be provided by a third party must be documented by a memorandum of understanding (MOU) between the recipient or subrecipient and the third party that will provide the services. The MOU must be attached to the project application or submitted prior to grant agreement.

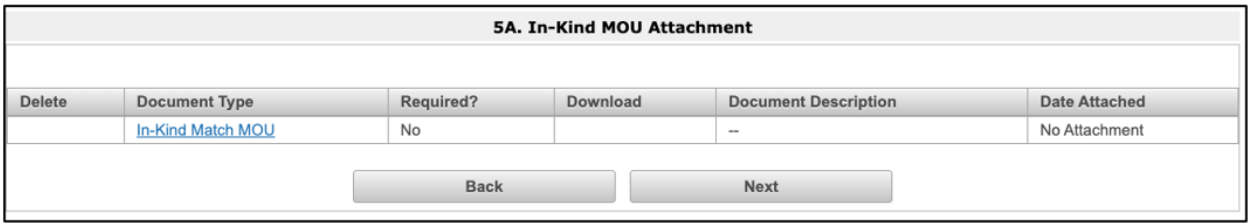

- 1. Select the document name under Document Type.
- 2. The "Attachment Details" screen will appear.

## <span id="page-51-0"></span>*5A. Uploading an Attachment*

The following instructions explain how to upload an attachment in *e-snaps*.

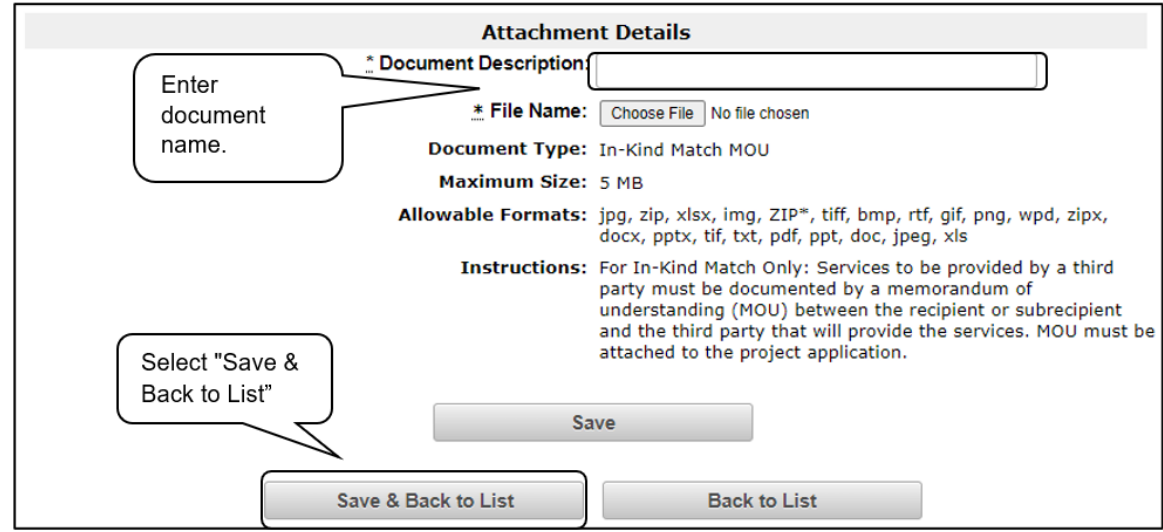

#### *Steps*

- 1. Enter the name of the document in the "Document Description" field.
- 2. Select "Browse" to the right of the "File Name" field to upload the file from your computer.
	- The allowable formats are: zip, xls, xlsx, wpd, pdf, zipx, doc, ZIP, docx, rtf, txt.
- 3. Select "Save & Back to List" to return to the "Attachments" screen.
- 4. On the "Attachments" screen, select "Next."

#### **NOTE:** *To delete an uploaded attachment:*

- Select the "Delete" icon **O** that appears to the left of the document name.
- *Confirm the deletion in the pop-up window.*

### <span id="page-52-0"></span>*5B. Certification*

Project Applicants must certify that their programs will be in compliance with all applicable Fair Housing and Equal Opportunity laws. The following steps provide instructions on completing the "Certification" screen of the application.

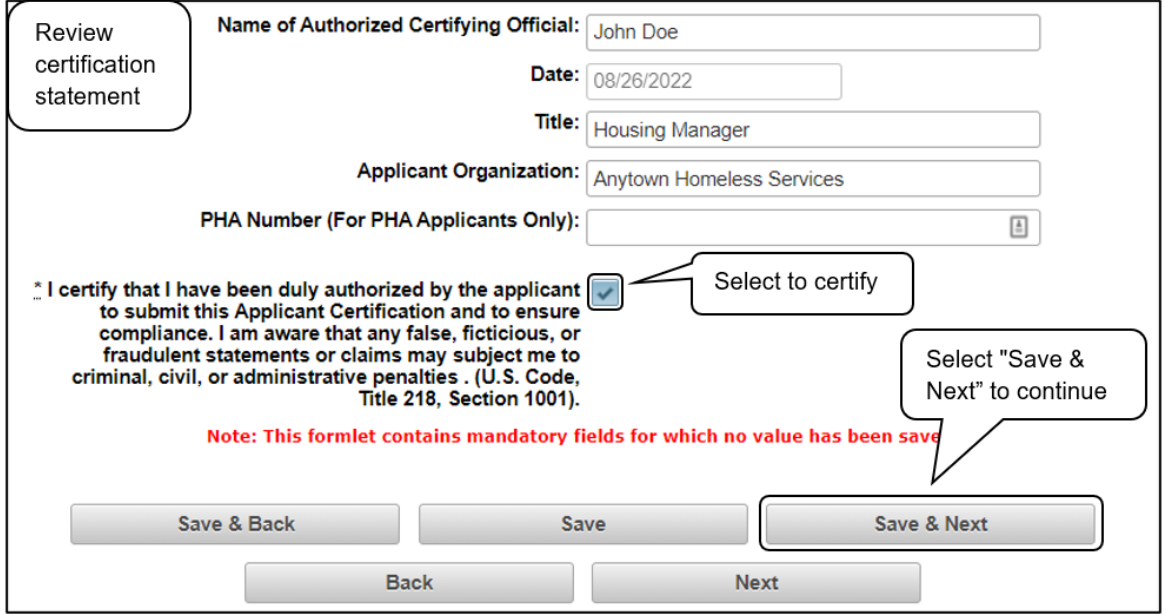

- 1. Review part A of the Certification statement.
- 2. If the Applicant is unable to certify to any of the statements in parts A of the Certification, attach an explanation on the "Attachments" screen using one of the available links.
- 3. Verify the name of the Project Applicant organization's Authorized Certifying Official.
- 4. Verify the current date auto-populates in the Date field.
- 5. Verify the title of the Project Applicant organization's Authorized Certifying Official.
- 6. Verify the name of the Project Applicant Organization.
- 7. If the organization is a Public Housing Authority (PHA), enter the PHA Number. Otherwise, leave it blank.
- 8. Select the box next to the certification statement.
- 9. Select "Save & Next" to continue.

### <span id="page-53-0"></span>*6A. Submission Summary*

Once the required information has been entered, the Applicant needs to select the "Submit" button on the "Submission Summary" screen.

The "Submission Summary" screen shows the Project Application screens. In the "Last Updated" column, the system will identify the following:

- A date if the screen is complete.
- "No Input Required" if there is no input required.
- "Please Complete" if more information is needed.

Users can go back to any screen by selecting the screen name on the left menu or on the screen name in the Submissions list itself. Remember to select "Save" after any changes.

**NOTE:** *The "No Input Required" status on the Submission Summary indicates that additional information for that screen is not required for the applicant to proceed to the next step in the e-snaps system. In the context of this training module, the Applicant may proceed to the next steps in the Project Application process. HUD, however, may require the item prior to the awarding of program funds.*

The "Submit" button is located at the bottom of the screen under the navigation buttons. The "Submit" button will be active if all parts of the Project Application are complete (and have a date) or state "No Input Required."

## <span id="page-54-0"></span>**Submitting the Project Application**

The following image shows the Project Application "Submission Summary" screen with all items completed. Note that the "Submit" button is active and can be selected.

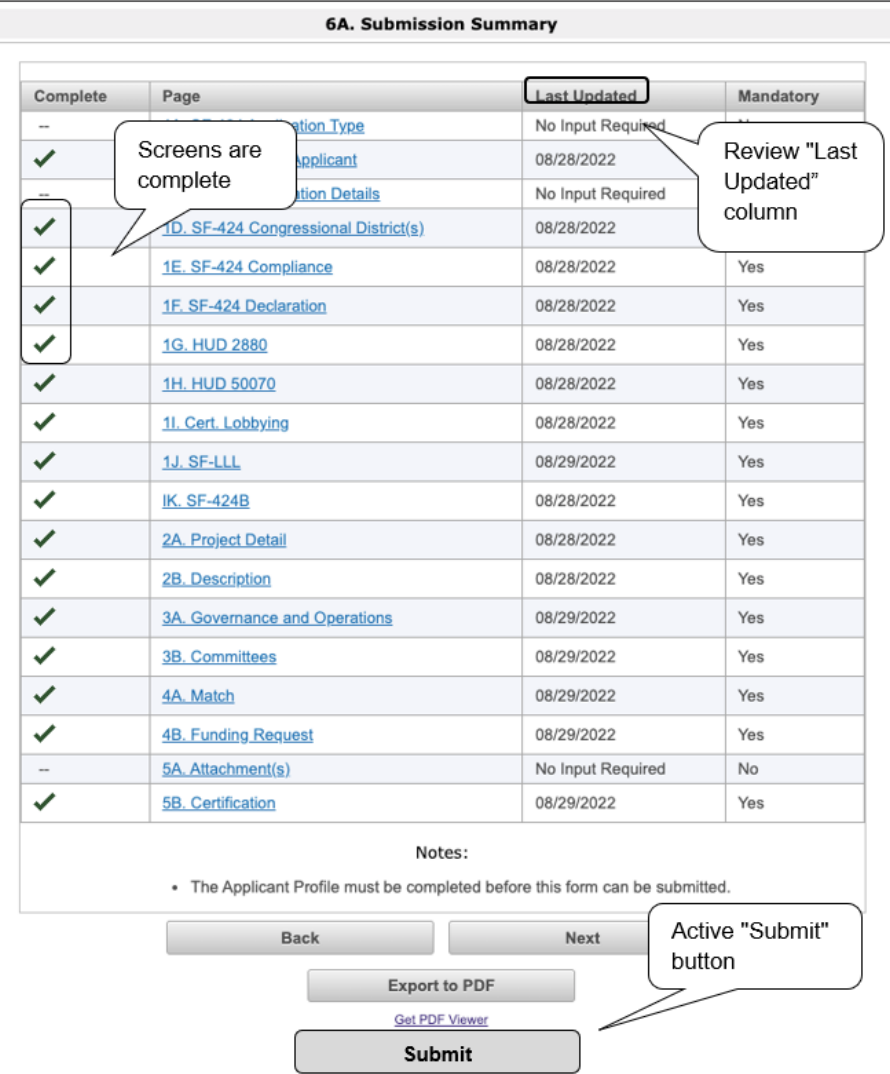

- 1. If you are not already on the "Submission Summary" screen, select it on the left menu bar.
- 2. Review the "Last Updated" column to confirm all screens are complete.
	- For any item(s) that state "Please Complete," either select the link under the "Page" column or select the item on the left menu bar. Complete the screen, save the information on the screen, then return to the Submission Summary screen.
- 3. Select the "Submit" button.
	- The "Submit" button will be grayed out. Below it there will be text stating, "This e.Form has been submitted."

### <span id="page-55-0"></span>*After Selecting the "Submit" Button*

The following image shows the completed CoC Planning Project Application "Submission Summary" screen. Note that the "Submit" button is no longer active, but instead appears gray-shaded. The form is marked "This e.Form has been submitted."

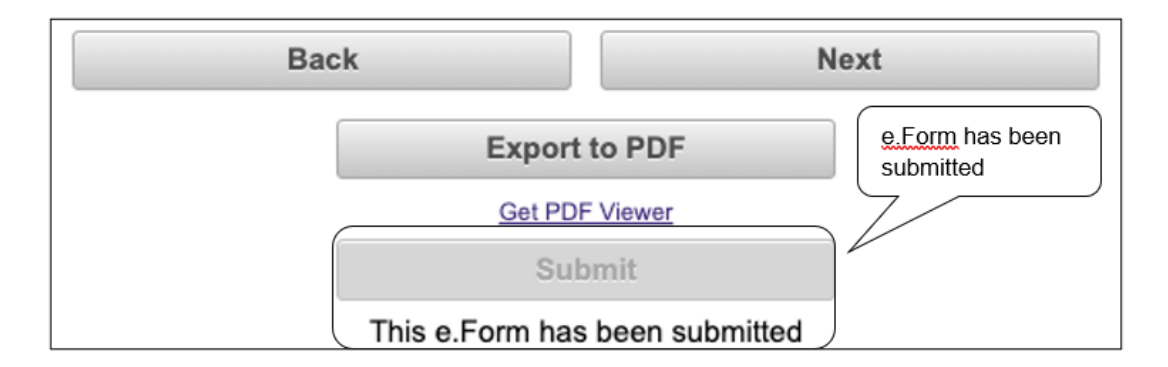

### <span id="page-55-1"></span>*Exporting to PDF*

Applicants can obtain a hard copy of the CoC Planning Project Application using the "Export to PDF" button located at the bottom of the Submission Summary screen under the navigation buttons.

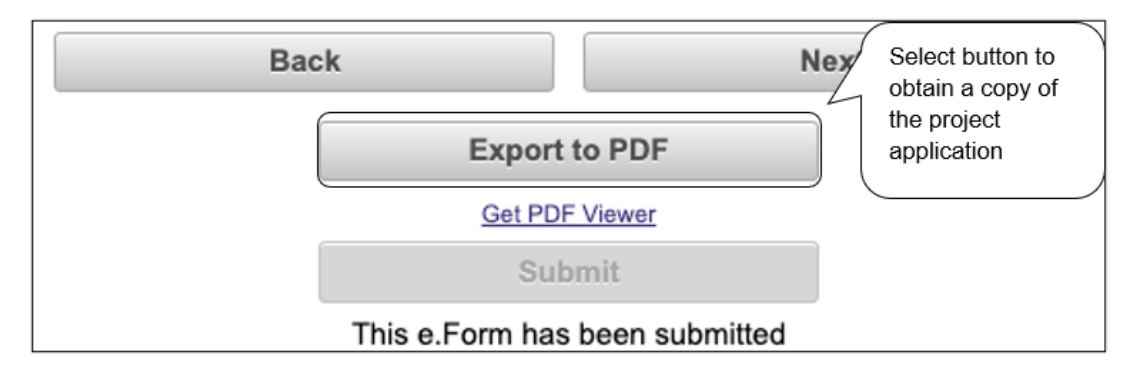

- 1. Select the "Export to PDF" button.
- 2. On the "Configure PDF Export" screen, select the screen(s) you would like included.
- 3. Select "Export to PDF."

### <span id="page-56-0"></span>*Trouble-Shooting When You Cannot Submit the Project Application*

Project Applicants may encounter issues when trying to submit the Project Application. If the "Submit" button is gray (i.e., "grayed-out"), it is not active and you cannot select it. You will not be permitted to complete your form at this time. The "Submit" button will appear gray if information is missing on any of the required Project Application forms or in the Applicant Profile.

The following image shows the CoC Planning Project Application "Submission Summary" screen with items that still need to be completed. Note that the "Submit" button is gray-shaded and you cannot select it.

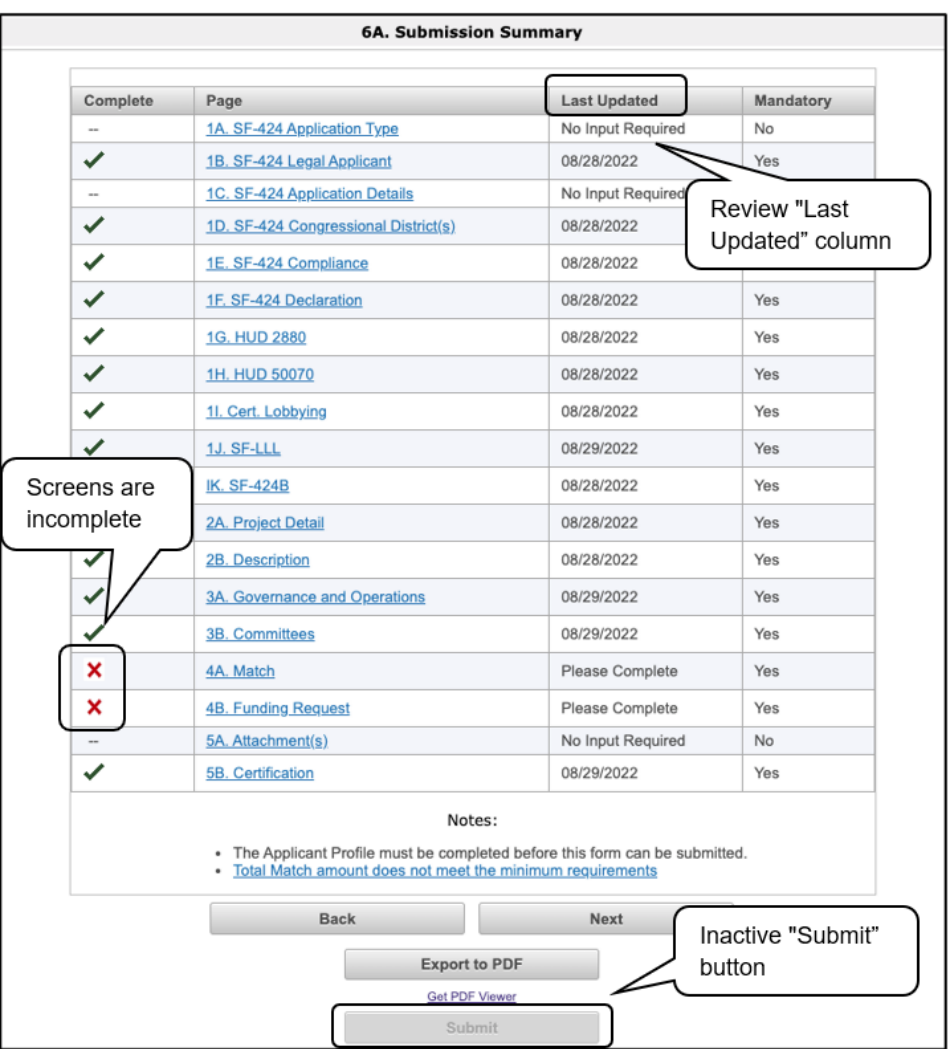

- 1. Review your "Submission Summary" screen to determine which Project Application form needs to be completed. For the item(s) that state "Please Complete," either select the link under the "Page" column or select the item on the left menu bar to return to that screen.
- 2. Complete the screen, then save the information.
- 3. Return to the "Submission Summary" screen. If there are more items that state "Please Complete," repeat steps 1 and 2. When all screens are complete, select the "Submit" button.

**What the "Last Updated" column tells you.** A date identifies a form with complete information for all required fields. It is the most recent date on which the completed form was saved.

- "Please Complete" identifies a form with information missing in one or more required fields.
- "No Input Required" identifies a form that is not required for completion by all projects. You are strongly encouraged to double-check these forms to ensure that all appropriate project information is completed.

**What the "Notes" section at the bottom of the screen tells you.** Notes are not a standard section on the "Submission Summary" screen, so you will not see this section all the time.

- If Notes appear on the screen, they are located under the list of screens and above the navigational buttons.
- The Notes provide information on the errors in the Project Application. Some Notes include a link to the applicable form and error(s).

**NOTE:** *If you are still unable to submit the CoC Planning Project Application after following these instructions, please submit a question to the HUD e-snaps Help Desk at [e-snaps@hud.gov.](mailto:e-snaps@hud.gov)* 

> *Please provide specific details regarding the issue you are encountering, the steps you have taken up to the point the issue occurs, and any error messages.*

*Please also provide a screenshot whenever possible.*

## <span id="page-58-0"></span>*Updating the Applicant Profile*

If a Project Applicant needs to edit the Applicant Profile in order to correct information that has pre-populated in the Project Application, the Project Applicant must:

- 1. Select "Back to Submissions List."
- 2. Select "Applicants" in the left menu bar.
- 3. Ensure your Applicant name is selected in the dropdown menu at the top of the screen.
- 4. Select the "Open Folder" icon to the left of the Applicant Name.
- 5. Select "Submission Summary" on the left menu bar.
- 6. Select the "Edit" button.
- 7. Navigate to the applicable screen(s), make the edits, and select "Save."
- 8. Select "Submission Summary" on the left menu bar and select the "Complete" button.
- 9. Select "Back to Applicants List" on the left menu bar.
- 10. Select "Submissions" on the left menu bar.
- 11. Select the orange folder icon **the to enter the CoC Planning Project Application.** The change should have pulled forward.

### <span id="page-59-0"></span>*Project Application Changes*

**NOTE:** *For the CoC Planning Project Application, the Collaborative Applicant and the Project Applicant are the same entity. Nevertheless, you have two roles and thus two Applicant Profiles.* 

> *You need to follow these steps as if you have two roles by switching the name of the Applicant in the "Applicant" field that appears at the top-left side of the "Applicants," "Projects," and "Submissions" screens.*

If changes need to be made to the Project Applications, the Collaborative Applicant will send the project back to the Project Applicant. Project Applicants may need to change the Project Application if they find an error or if the Collaborative Applicant requests a change to one or more of the forms. The following action steps must be taken by the Collaborative Applicant and Project Applicant.

#### *Steps—Who*

- 1. Collaborative Applicant The following actions are taken by the Collaborative Applicant so the Project Applicant can amend the Project Application:
	- Select the "notepad" icon on the Project Listing screen to "release" the Project Application back to the Applicant.
	- Update the project listing so the Project Application does not appear on the Project Listing.

**NOTE:** Specific instructions for Collaborative Applicants are available in the Project Priority Listings instructional guide on the CoC Program Competition Resources page at:

- [https://www.hud.gov/program\\_offices/comm\\_planning/coc/competition.](https://www.hud.gov/program_offices/comm_planning/coc/competition)
- 2. Project Applicant After the Project Application has been amended back to the Project Applicant for changes, any registrant with access to the organization's *e-snaps* account should be able to access, edit, and resubmit the Project Application.

The following actions are taken by the Applicant once the Collaborative Applicant has released the Project Application:

- 1. Log in to *e-snaps*.
- 2. Select "Submissions" on the left menu bar.
- 3. Find the Project Application that was sent back to the Applicant. Review the list under the Project Name column or use the Project Name dropdown menu and "Filter" button. The Project Name for the Project Application will be listed, but it will no longer have a date under the "Date

Submitted" column. Select the "Open Folder" icon **the to the left of the** project with no submission date.

- 4. Make the required change(s), saving each form as it is revised.
- 5. Select the "Submit" button.
- 3. Collaborative Applicant After the Project Applicant has re-submitted the Project Application, the Collaborative Applicant must update the project listing for the Project Application to reappear on the Project Listings screen.

## <span id="page-60-0"></span>**Next Steps**

Congratulations on submitting your CoC Planning Project Application!

Additional instructional guides and resources are available to assist Collaborative Applicants and Project Applicants in completing the CoC Consolidated Application and Project Applications. Please return to the CoC Program Competition Resources pages at

- [https://www.hud.gov/program\\_offices/comm\\_planning/coc/competition](https://www.hud.gov/program_offices/comm_planning/coc/competition)
- [https://www.hudexchange.info/programs/](https://www.hudexchange.info/programs/e-snaps/)*e-snaps*/.